# **A HAND BOOK ON E - TDS**

Download by .ghs muttom blog

# **DR. E. MANESH KUMAR**

SMO(NC), Govt. Ayurveda Dispensary,

Anchal, Kollam

# **HOW TO PREPARE AND UPLOAD QUARTERLY TDS**

# **DR. MANESH KUMAR. E,**  SMO (NC), GAD, ANCHAL  **Ph. 9447091388**

[drmanesh.gg@gmail.com](mailto:drmanesh.gg@gmail.com)

സർക്കാർ ജീവനക്കാരുടെ വരുമാനസ്രോതസ്സിൽ നിന്നു തന്നെ ആദായനികുതി കണക്കാക്കി കറവ്പചെയ്യേണ്ടതും, കറവ്വചെയ്ത ആദായനികതിയുടെ വിവരങ്ങൾ ആദായനികതി വകപിന്റെ വെബ് സൈറ്റിലേക്ക് അപ് ലോഡ് ചെയ്യേണ്ടതും  $\rm{DDO}$  യുടെ ചുമതലയാണു. ഓരോ സാമ്പത്തികവർഷവും ആദ്യമാസം മാറുന്ന ശമ്പളബില്ലിൽ ആന്റിസിപ്പേറ്ററി സ്റ്റേറ്റ്മെന്റ് വെച്ച് ആ വർഷത്തെ ഏകദേശനികതിബാധ്യത കണക്കാക്കേണ്ടഇം കണക്കാക്കിയ നികതി  $12\,$ ഇല്യഗഡുക്കളായി ഓരോ മാസത്തെയും ശമ്പളത്തിൽ കറവ്വ ചെയ്യേണ്ടഇമാണു. ഇങ്ങനെ കുറവുചെയ്യുന്ന  $\mathrm{TDS}$  ഓരോ  $3$  മാസം കൂടുമ്പോഴും  $24\mathrm{Q}$  എന്ന ഫോറത്തിൽ ആദായനികതിവകപ്പിന്റെ സൈറ്റിലേക്ക് ഡിഡക്ലർ അപ് ലോഡ് ചെയ്യേണ്ടതാണു. ഓരോ മാസവും നമ്മുടെ സ്ഥാപനത്തിന്റെ  $TAN$  നമ്പറിൽ കുറവുചെയ്യപ്പെടുന്ന നികുതിത്തുക നമ്മുടെ അക്കൗണ്ട്സ് ഓഫീസർ കൂടിയായ ജില്ലാ ട്രഷറി ഓഫീസർ  $24\mathrm{G}$  എന്ന ഫോറത്തിൽ അപ് ലോഡ് ചെയ്യന്തണ്ട്.  $24\mathrm{G}$  ഫോറത്തിൽ നമ്മുടെ  $\mathrm{TAN}$  നമ്പറിൽ നിശ്ചിതതുക ആദായനികതിവകപ്പിലേക്ക് ക്രെഡിറ്റ് ചെയ്യപ്പെടുന്നു എന്നു മാത്രമേ അപ് ലോഡ് ചെയ്യപ്പെടുന്നുള്ള. ആദായനികതി ഈടാക്കിയ ഓരോ ജീവനക്കാരന്റെയും  $\operatorname{PAN}$  നമ്പറ്റം  $\operatorname{TDS}$ ഇകയും മറ്റ് വിവരങ്ങളം  $24\mathrm{Q}$  ഫോറത്തിൽ  $\mathrm{DDO}$  അപ് ലോഡ് ചെയ്യേണ്ടതാണു. നിശ്ചിത തീയ്യതിക്കള്ളിൽ അപ് ലോഡ് ചെയ്യില്ലെങ്കിൽ വൈകന്ന ഓരോ ദിവസത്തിനും  $200$  ത്രുപ പിഴയായി ഈടാക്കന്നതാണ്. പരമാവധി പിഴ, നികതിഇ്കയായി നിജപ്പെട്ടത്തിയിട്ടണ്ട്.

 $TDS$  റിട്ടേൺ സ്റ്റേറ്റ്മെന്റ് നേരിട്ട് അപ് ലോഡ് ചെയ്യാൻ നമുക്ക് കഴിയില്ല. ഡിജിറ്റൽ സിഗ്നേച്ചർ ഉള്ള വ്യക്തികൾക്കോ സ്ഥാപനങ്ങൾക്കോ മാത്രമേ  $\operatorname{TDS}$  സ്റ്റേറ്റ്മെന്റ് അപ് ലോഡ് ചെയ്യാൻ കഴിയൂ.  $\overline{\text{TIN}}$  സെന്ററുകൾ  $\overline{\text{TDS}}$  റിട്ടേൺ തയ്യാറാക്കി അപ് ലോഡ് ചെയ്യന്നതിനു വലിയ ഇക ഫീസായി ഈടാക്കുന്നുണ്ട്. എന്നാൽ റിട്ടേൺ സ്റ്റേറ്റ്മെന്റ് നമ്മൾ തന്നെ തയ്യാറാക്കി നൽകിയാൽ, മേൽപ്പറഞ്ഞ സ്ഥാപനങ്ങൾ അപ് ലോഡിങ് ഫീസായി കേവലം  $43$  ത്രപ

മാത്രമേ ഈടാക്കുകയുള്ള. ഡിജിറ്റൽ സിഗ്നേച്ചർ എടുത്തിട്ടള്ള ഡിഡക്സർമാർക്ക്  $\hat{\text{TDS}}$ സ്റ്റേറ്റ്മെന്റ് അവരവർക്ക് തന്നെ അപ് ലോഡ് ചെയ്യാവ്പന്നതാണു.

സർക്കാർ സ്ഥാപനങ്ങൾക്ക്  $2016-17$  വർഷത്തെ നാലാമത്തെ ക്വാർട്ടർ  $TDS$ സ്റ്റേറ്റ്മെന്റ് ഫയൽ ചെയ്യാനുള്ള അവസാന ദിവസം മെയ്  $15$  ആണു. വൈകുന്ന ഓരോ ദിവസത്തേക്കും 200 രൂപ വീതം പിഴ അടയ്ക്കേണ്ടി വരും എന്നഇകൊണ്ട് നേരത്തെ തന്നെ  $TDS$  സ്റ്റേറ്റ്മെന്റ് നൽകന്നതാവും നല്ലത്. നിശ്ചിത തീയ്യതിക്കുള്ളിൽ  $TDS$  റിട്ടേൺ ഫയൽ ചെയ്യേണ്ടത്  $\rm DDO$  യുടെ ചുമതലയാണ്.  $($  ടാക്സ് കുറച്ചിട്ടില്ലാത്ത ക്വാർട്ടറുകളിലെ സ്റ്റേറ്റ്മെന്റ് തയ്യാറാക്കേണ്ടതില്ല. പകരം  $\rm TRACES$  ൽ രജിസ്റ്റർ ചെയ്ത ശേഷം അതിൽ ഡിക്ലറേഷൻ കൊടുത്താൽ മതി.) ആദായനികതി വകപ്പ് നൽകന്ന സോഫ്റ്റ്വെയറായ  $\mathrm{RPU}$  ഉപയോഗിച്ച് ആണു  $TDS$  സ്റ്റേറ്റ്മെന്റ് തയ്യാറാക്കുന്നത്.

#### **DUE DATES :**

 $\rm{TDS}$  റിട്ടേൺ തയ്യാറാക്കുന്നതിന്റെ അവസാനതീയതികൾ ചുവടെ ചേർക്കുന്നു. ഓരോ ക്വാർട്ടറ്റം അവസാനിക്കന്ന മാസത്തിന്റെ തൊട്ടട്ടത്ത മാസത്തിലെ അവസാനതീയതിയാണു  $\mathrm{TDS}\;$  ഫയൽ ചെയ്യുന്നതിനുള്ള അവസാനദിവസം. നാലാമത്തെ ക്വാർട്ടറിലെ വ്യത്യാസം ശ്രദ്ധിക്കുമല്ലോ.

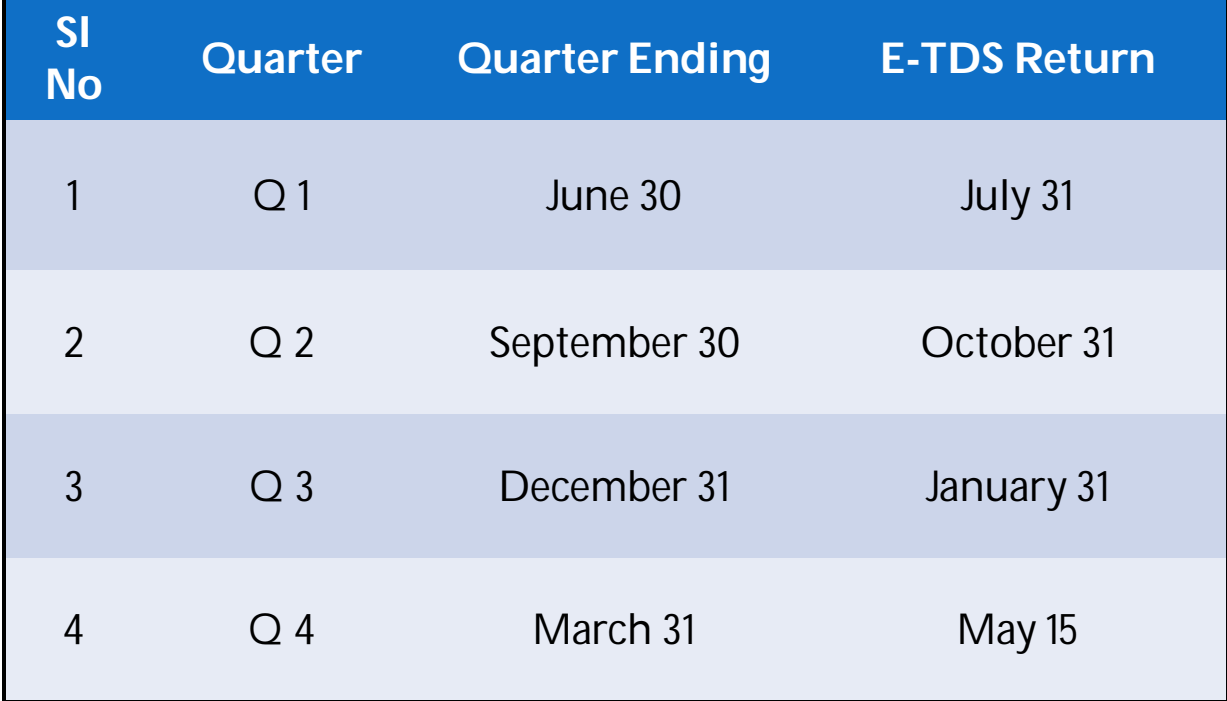

#### **SYSTEM SPECIFICATIONS :**

 $TDS$  റിട്ടേൺ തയ്യാറാക്കുന്നതിനായി നമ്മുടെ കമ്പ്യട്ടർസിസ്റ്റത്തിനു ചില സ്പെസിഫിക്കേഷൻസ് ആവശ്യമാണു. ഓപ്പറേറ്റിങ് സിസ്റ്റം വിൻഡോസ്  $2003$  പതിപ്പോ അതിന്ദശേഷമുള്ളതോ ഇൻസ്റ്റാൾ ചെയ്തിരിക്കണം. അതുപോലെ തന്നെ ജാവാ ആപ്ലിക്കേഷനും ഇൻസ്റ്റാൾ ചെയ്തിരിക്കണം.  $2015\,$  സെപ്തംബർ  $28\,$  വരെ വിഷ്വൽ ബേസിക് അടിസ്ഥാനമാക്കിയുള്ള യൂട്ടിലിറ്റി ആയിരുന്നു നിലവില്പണ്ടായിരുന്നത്. എന്നാൽ അത് പൂർണ്ണമായും പിൻവലിച്ചിട്ടാണു ജാവാ അടിസ്ഥാനമാക്കിയുള്ള ആപ്ലിക്കേഷൻ ആദായനികതി വകപ്പ് അവതരിപ്പിച്ചിട്ടുള്ളത്.

 $TDS$  റിട്ടേൺ പ്രിപ്പറേഷൻ നമുക്ക് 6 ഘട്ടങ്ങളായി തിരിക്കാം.

- 1. JAVA installation
- 2. R P U installation
- 3. Know your TAN
- 4. BIN view
- 5. Return Preparation
- 6. File Validation

ഇനി നമുക്ക് ഓരോന്നായി നോക്കാം.

# **1. JAVA installation :**

 $\rm TDS$  റിട്ടേൺ തയ്യാറാക്കുന്നതിനുള്ള ആദായനികുതി വകപ്പിന്റെ ആപ്ലിക്കേഷൻ സോഫ്റ്റ് വെയർ ആയ RPU പ്രവർത്തിക്കുന്നതിനായി നമ്മുടെ സിസ്റ്റത്തിൽ ജാവാ ആപ്ലിക്കേഷൻ ഇൻസ്റ്റാൾ ചെയ്യേണ്ടഇണ്ട്. അതിനായി <mark>WWW.] $\overline{\text{ava.com}}$ </mark> എന്ന വെബ് സൈറ്റിൽ പോവ്വക. ഈ വെബ് സൈറ്റിന്റെ ഹോം പേജിൽ തന്നെ ജാവാ ആപ്ലിക്കേഷൻ ഡൗൺലോഡ് ചെയ്യാനുള്ള ലിങ്ക് ഉണ്ട്. അതിൽ ക്ലിക്ക് ചെയ്ത്, പറഞ്ഞിരിക്കുന്ന നിർദ്ദേശങ്ങൾ അനുസരിച്ച് ആപ്ലിക്കേഷൻ ഇൻസ്റ്റാൾ ചെയ്യാവുന്നതാണു.

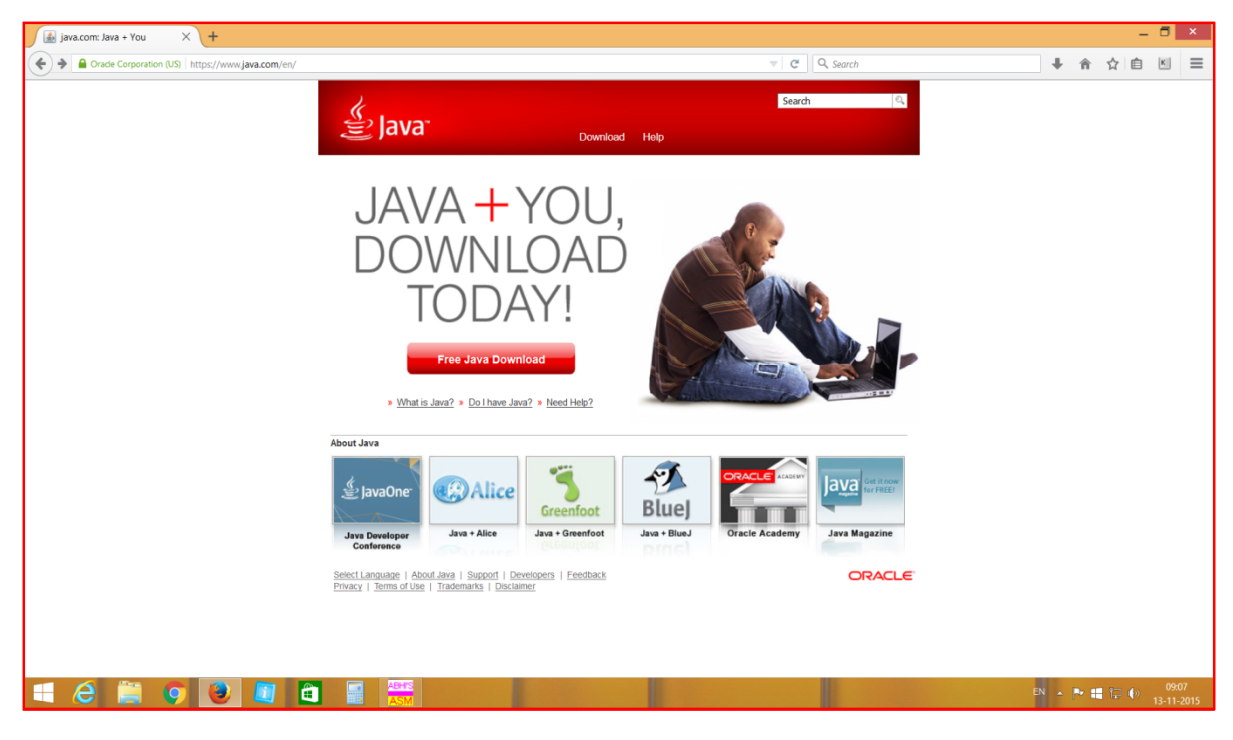

 $Pic - 1$ 

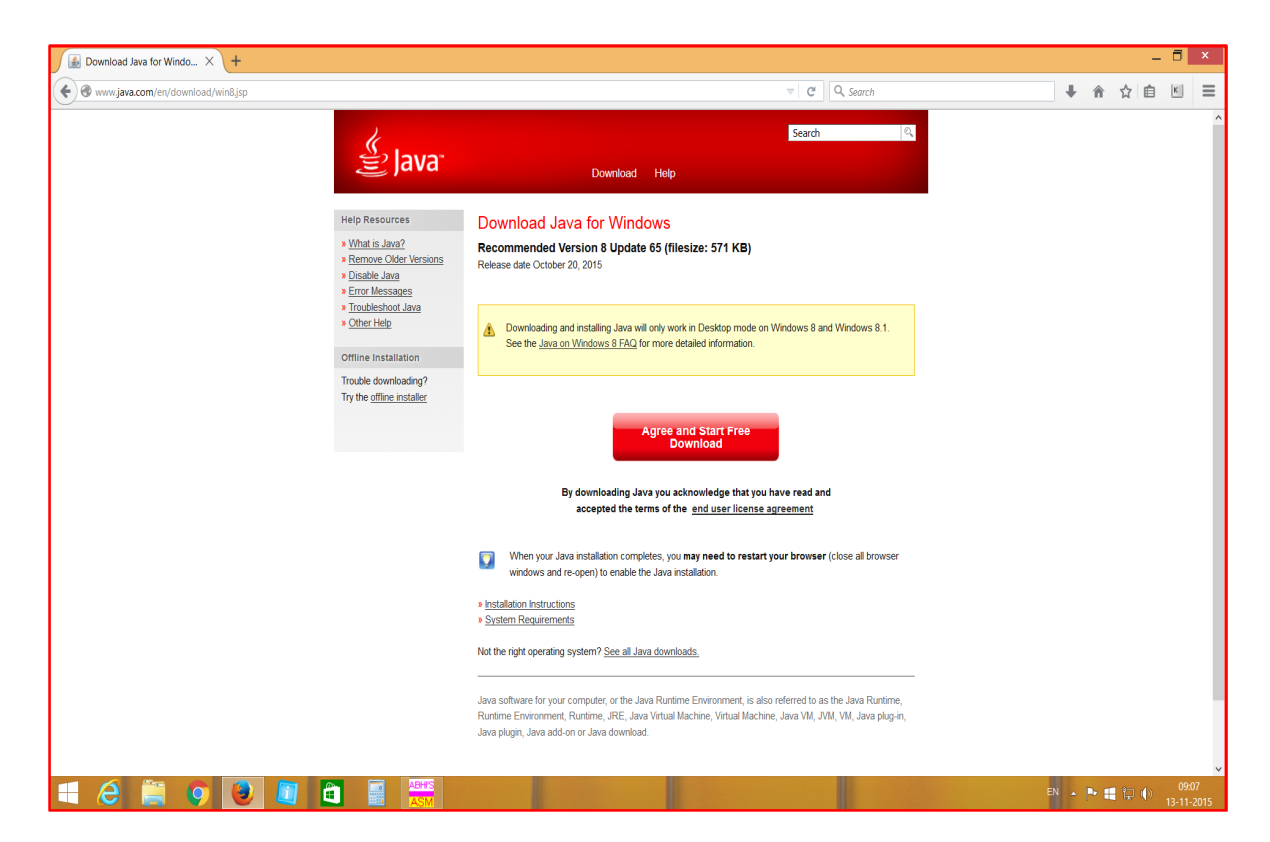

Pic - 2

#### **2. RPU installation :**

TDS റിട്ടേൺ തയ്യാറാക്കന്നതിനുള്ള ആദായനികതി വകപ്പിന്റെ ആപ്പികേഷൻ ആണു  $RPU$  അഥവാ റിട്ടേൺ പ്രിപ്പറേഷൻ യൂട്ടിലിറ്റി. സ്വകാര്യ ടാക്സ് കൺസൾട്ടന്റമാരുടെ വെബ് സൈറ്റിൽ റിട്ടേൺ തയ്യാറാക്കന്നതിനുള്ള വേറെ സോഫ്റ്റ് വെയറുകൾ ലഭ്യമാണെങ്കിലും, ആദായനികതി വകപ്പിന്റെ  $\mathrm{RPU}$  തന്നെ ഉപയോഗിക്കുന്നതാണു നല്ലത്.

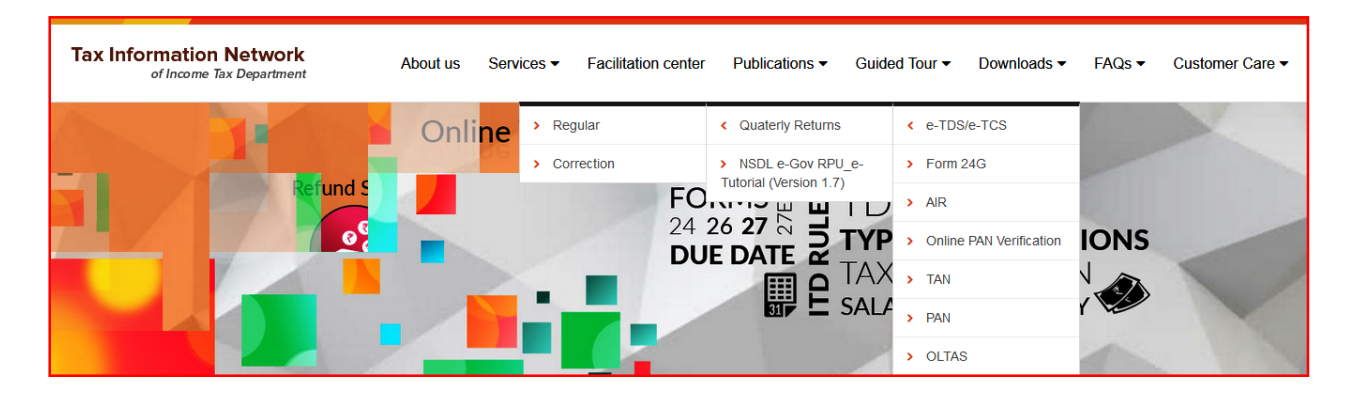

RPU ഡൗൺലോഡ് ചെയ്യന്നതിനായി ആദായനികതി വകപ്പിന്റെ ഭാഗമായ ടാക്സ് ഇൻഫോർമേഷൻ നെറ്റ് വർക്കിന്റെ <u>www.tin-ns $dl.com$ </u> എന്ന വെബ് സൈറ്റിൽ പോവുക. അതിന്റെ ഹോം പേജിൽ 'ഡൗൺലോഡ്സ' എന്ന ഓപ്ഷനിൽ ക്ലിക്ക് ചെയ്യുക. അപ്പോൾ ഡൗൺലോഡ്സിനുതാഴെയായി  $\cdot$ ക്വാർട്ടർലി റിട്ടേൺസ് — റെഗുലർ $\cdot$  എന്ന സെലക്ഷൻ വരും. അതിൽ ക്ലിക്ക് ചെയ്താൽ  $TDS - RPU$  ഡൗൺലോഡ് ചെയ്യന്നതിനുള്ള പേജിൽ എത്താം. ആ പേജിന്റെ മധ്യഭാഗത്തായി താഴെ പറയുന്ന രീതിയിലുള്ള ഒരു ലിങ്ക് കാണാം.

# **NSDL** Return Preparation Utility

New e-TDS/TCS Return Preparation Utility Ver. 1.9 for Regular & Correction **Statement(s)** from FY 2007-08 onwards.

ഈ ലിങ്കിൽ ക്ലിക്ക് ചെയ്ത് അതിൽ പറയുന്ന നിർദ്ദേശങ്ങൾ അനസരിച്ച് ആപ്ലിക്കേഷൻ ഇൻസ്റ്റാൾ ചെയ്യാവ്പന്നതാണു. ആപ്ലിക്കേഷൻ ഒരു zip file ആയാണു ഡൗൺലോഡ് ആകുന്നത്. അത് unzip ചെയ്ത് കമ്പ്യട്ടർ സിസ്റ്റത്തിന്റെ ഡെസ്ക്ടോപ്പിൽ ആപ്ലിക്കേഷൻ സേവ് ചെയ്യേണ്ടതാണു.

#### **3. Know your TAN :**

 $\rm TDS$  റിട്ടേൺ തയ്യാറാക്കുന്നത്  $24$  Q എന്ന ഓൺലൈൻ ഫോറത്തിലാണു. അതിൽ പൂരിപ്പിക്കുന്നതിനായി ആദായനികതി വകപ്പിന്റെ രേഖകളിലുള്ള , നമ്മുടെ സ്ഥാപനത്തിന്റെ ക്ലത്യമായ പേരും വിലാസവും ആവശ്യമാണു. അതിനായി ആദായനികുതി വകപ്പിന്റെ [www.incometaxindiaefiling.gov.in](http://www.incometaxindiaefiling.gov.in) എന്ന വെബ് സൈറ്റിൽ പോവുക. ഈ വെബ് സൈറ്റിന്റെ ഹോം പേജിൽ ന്യീനിന്റെ ഇടതുഭാഗത്തായി ' $K$ now  $Y$ our  $TAN/PAN$ 'എന്ന ഓപ്ഷൻ കാണാം. അതിൽ  $TAN$  എന്ന ഓപ്ഷനിൽ ക്ലിക്ക് ചെയ്യക. അപ്പോൾ വരുന്ന പേജിൽ നമ്മുടെ സ്ഥാപനത്തിന്റെ  $TAN$  നമ്പറും മറ്റ് വിവരങ്ങളും ചേർത്ത് സബ്മിറ്റ് ചെയ്താൽ, ആദായനികതി വകപ്പിന്റെ പക്കലുള്ള നമ്മുടെ സ്ഥാപനത്തിന്റെ അടിസ്ഥാന വിവരങ്ങൾ ലഭ്യമാകന്നതാണു. ഈ പേജിൽ കാണന്ന സ്ഥാപനത്തിന്റെ പേരു, അഇപോലെ എഴുതിയെടുക്കുക.

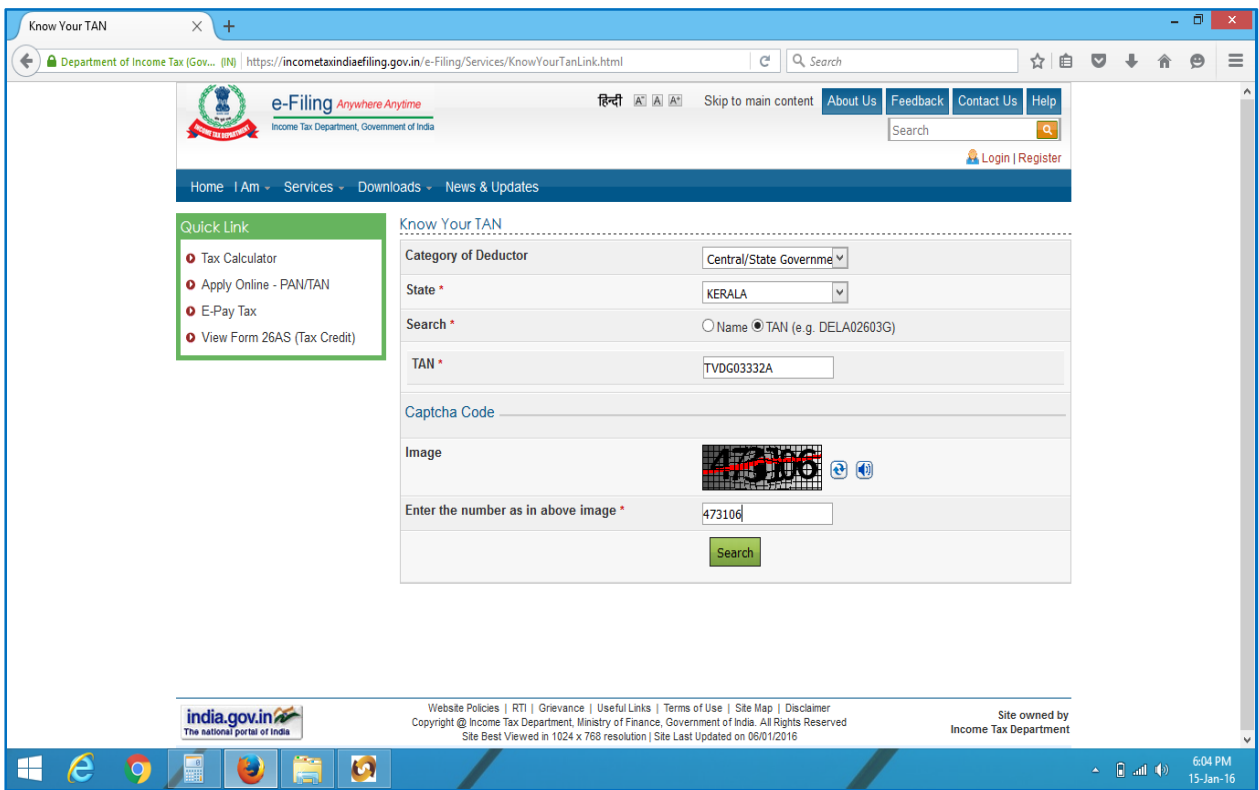

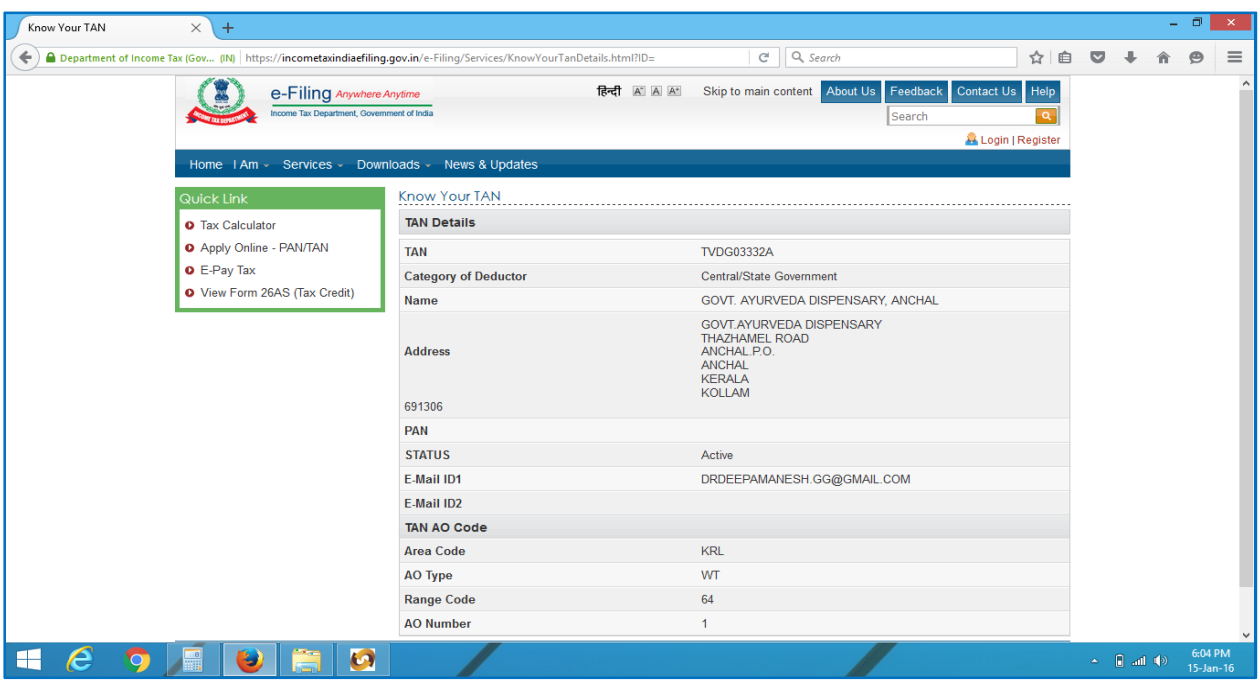

#### **4. BIN view :**

 $24$   $Q$  ഫോം പൂരിപ്പിക്കുന്നതിനായി, നമ്മുടെ സ്ഥാപനത്തിന്റെ ആ ക്വാർട്ടറിലെ  $\rm BIN$ അഥവാ ബുക്ക് ഐഡന്റിഫിക്കേഷൻ നമ്പർ ആവശ്യമാണു.  ${\rm BIN}$  എന്നു പറയുന്നത് എന്താണെന്നു നോക്കാം. നമ്മുടെ അക്കൗണ്ട്സ് ഓഫീസറായ ജില്ലാ ട്രഷറി ഓഫീസർ, നമ്മുടെ സ്ഥാപനത്തിന്റെ TAN നമ്പറിലുള്ള പ്രതിമാസ ഇൻകംടാക്സ് ഡിഡക്ഷൻ ആദായനികതി വകപ്പിന്റെ സൈറ്റിലേക്ക് അപ് ലോഡ് ചെയ്യുന്നത്  $24G$  എന്ന ഓൺലൈൻ ഫോമിൽ ആണെന്ന് നേരത്തെ പറഞ്ഞിരുന്നല്ലോ. ആ  $24G$  ഫോമിന്റെ വിശദാംശങ്ങൾ ആണു  $\rm BIN.$  ${\rm BIN}$  എന്നു പറയുന്നത് താഴെ പറയുന്ന  $3$  കാര്യങ്ങൾ ആണു.

- 1. 24G Receipt number
- 2. DDO Serial Number
- 3. Date of Booking

 $TDS$  റിട്ടേൺ തയ്യാറാക്കുന്നതിനു മന്നോടിയായി ആ ക്വാർട്ടറിലെ  $\rm BIN$ ആദായനികതിവകപ്പിന്റെ വെബ് സൈറ്റിൽ നോക്കി എഴുതിയെടുക്കേണ്ടഇം, ഓൺലൈനായി തന്നെ വെരിഫൈ ചെയ്യേണ്ടഇമാണു. അതിനായി ഗുഗിളിൽ  $binview$  എന്ന് ടൈപ്പ് ചെയ്ത് സേർച്ച് ചെയ്താൽ, ടാക്സ് ഇൻഫോർമേഷൻ നെറ്റ് വക്കിന്റെ  $^{\circ} \mathrm{BIN}$   $\mathrm{view}^{\circ}$  എന്ന പേജിൽ എത്താം.

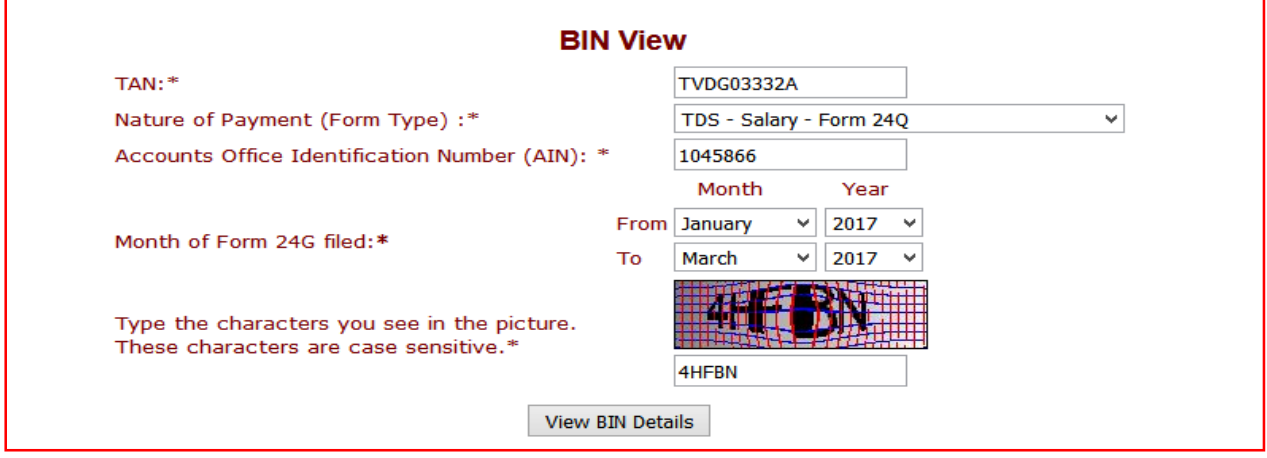

ആ പേജിൽ ചോദിച്ചിരിക്കുന്ന വിവരങ്ങൾ ചേർത്ത്, ആ ക്വാർട്ടറിലെ  $\rm BIN$  വിവരങ്ങൾ അറിയാവുന്നതാണു.  $\overline{BIN}$  വിവരങ്ങൾ എഴുതിയെടുക്കേണ്ടതാണു. പ്രതിമാസ ഇൻകംടാക്സ് ഡിഡക്ഷൻ സംബന്ധിച്ച വിവരങ്ങൾ ശരിയാണോയെന്ന് ഉറപ്പ് വരുത്തുന്നതും ഈ പേജിലൂടെ തന്നെയാണു. ബിൻവ്യൂ പേജിലെ ഓരോ വരിയിലും എമൗണ്ട് ബോക്സിൽ ഇക ചേർത്ത്, ചെക്ക് ബോക്സിൽ ടിക്ക് ചെയ്ത്, ഇക വെരിഫൈ ചെയ്യേണ്ടതാണു. ഓരോ മാസവും നമ്മുടെ  $TAN$ നമ്പർ വഴി ക്രെഡിറ്റ് ചെയ്തിട്ടുള്ള ഇൻകംടാക്സിന്റെ ആകെ ഇകയാണു എമൗണ്ട് ബോക്സിൽ ചേർക്കേണ്ടത്. ഓരോ മാസവും ഒന്നാം തീയതി മുതൽ അവസാനതീയതിവരെ എൻകാഷ് ചെയ്തിട്ടുള്ള ബില്ലകളിൽ ഉൾപ്പെട്ടിട്ടുള്ള ഇൻകം ടാക്സ് ഡിഡക്ഷന്മകളുടെ ആകെ ഇകയാണിത്. അങ്ങനെ ഓരോ മാസത്തെയും ഇക എന്റർ ചെയ്ത് വെരിഫൈ ചെയ്ത് കൃത്യമാണെന്ന് ഉറപ്പുവരുത്തണം.

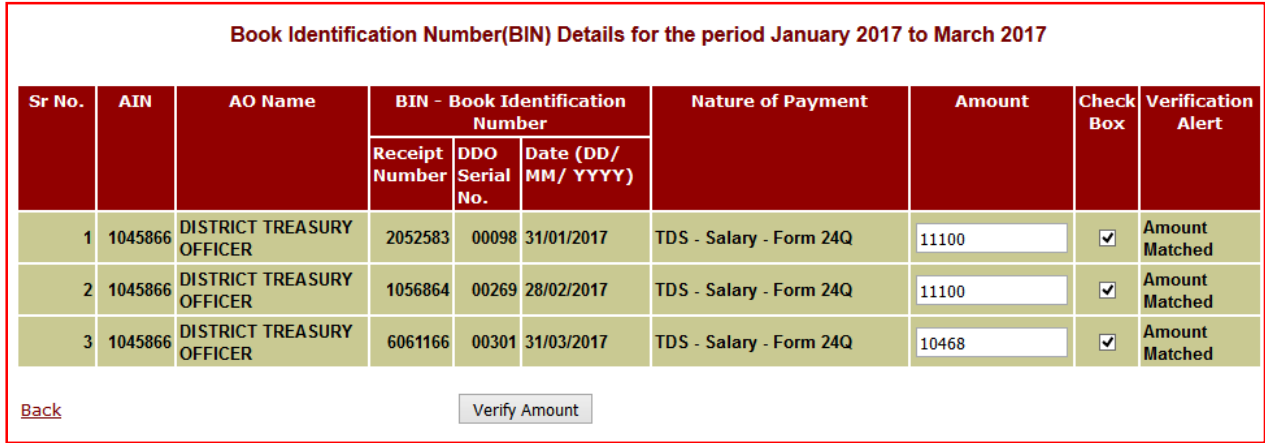

#### 5. TDS RETURN PREPARATION :

 $24$   $\,$  Q എന്ന ഓൺലൈൻ ഫോറം കൃത്യമായി പൂരിപ്പിച്ച് സേവ് ചെയ്യക എന്നതാണു റിട്ടേൺ പ്രിപ്പറേഷൻ കൊണ്ട് ഉദ്ദേശിക്കുന്നത്.  $24Q$  ഫോറത്തിനു സാധാരണയായി മൂന്ന് പേജുകളാണുള്ളത്. അവ താഴെ പറയുന്നവയാണു.

- 1. Form : നമ്മുടെ സ്ഥാപനത്തിന്റെ അടിസ്ഥാനവിവരങ്ങൾ
- 2. Challan : നമ്മുടെ  $TAN$  നമ്പറിന്റെ ബിൻ  $[24G$  details] വിവരങ്ങൾ
- $3.$   $\,$  <code>Annexure I  $\,$ :</code> ജീവനക്കാരുടെ ഓരോ മാസത്തെയും സാലറി,  $\mathrm{TDS}$ , അവരുടെ  $\mathrm{PAN}$ **ഇടങ്ങിയ വിവരങ്ങൾ**

ഇതുകൂടാതെ നാലാമത്തെ ക്വാർട്ടറിൽ  $[Q4]$  നാലാമത് ഒരു പേജുകൂടി  $240$  ഫോറത്തിനു ഉണ്ടാകും. Annexure II എന്ന ഈ ഫോറത്തിൽ ജീവനക്കാരുടെ ആ സാമ്പത്തികവർഷത്തെ ശമ്പളത്തിന്റെ വിവരങ്ങളാണ പൂരിപ്പിക്കേണ്ടത്. ഈ ഓരോ ഫോറങ്ങളും പൂരിപ്പിക്കുന്നതോടുകൂടി റിട്ടേൺ പ്രിപ്പറേഷൻ പ്ലർത്തിയാകന്നതും അട്ടത്ത ഘട്ടമായ ഫയൽ വാലിഡേഷനിലേയ്ക് കടക്കാവുന്നതുമാണു..

ഡെസ്ക്ടോപ്പിൽ സേവ് ചെയ്തിരിക്കുന്ന " $E\_TDS\_TCS\_RPU$   $1.9$ " എന്ന ഫോൾഡർ ഡബിൾക്ലിക്ക് ചെയ്ത ഓപ്പൺ ചെയ്യക. ഇതിൽ 23 ഫയലുകൾ കാണാം.

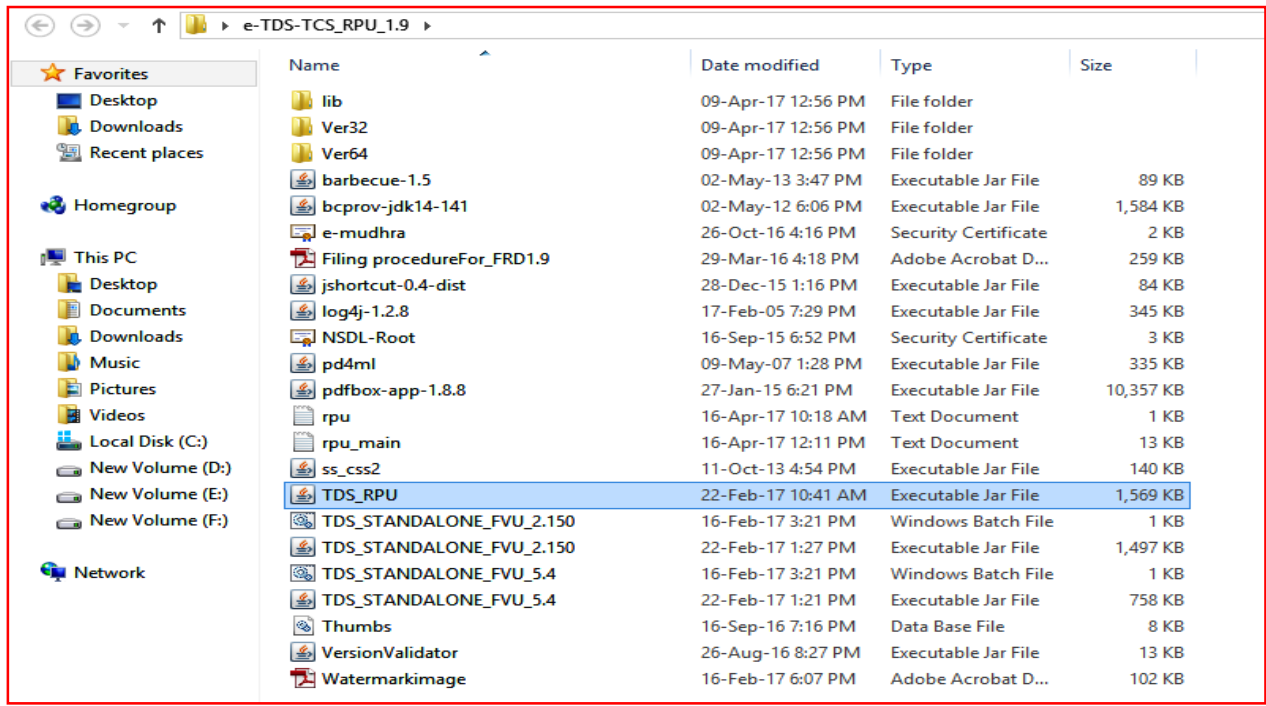

അതിൽ പതിനാറാമതായി കാണുന്ന 'TDS\_RPU" എന്ന Executable Jar File ഡബിൾക്ലിക്ക് ചെയ്യക. അപ്പോൾ RPU വിന്റെ ആദ്യ പേജ് ഇറക്കം.

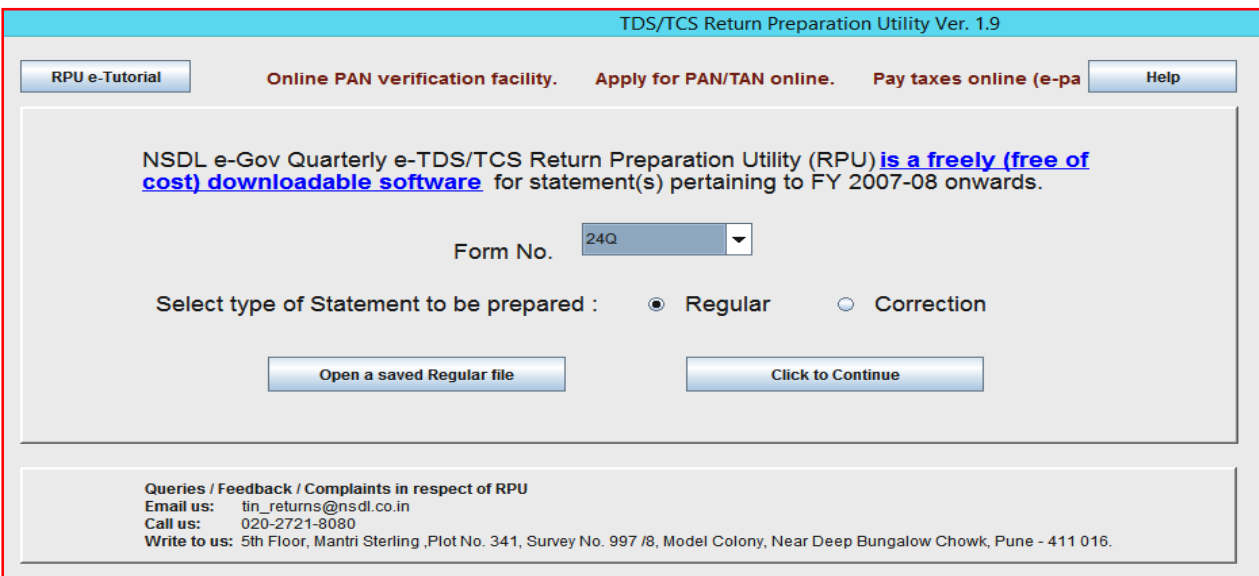

അതിൽ 'Form No' നു നേരെ കാണുന്ന ടെക്സ്റ്റ് ബോക്സിന്റെ വശത്തുള്ള ബട്ടണിൽ ക്ലിക്ക് ചെയ്താൽ വരുന്ന drop down menu വിൽ 24Q സെലക്ട് ചെയ്യക. ഇടർന്നു അടിയിലുള്ള 'Click to Continue' വിൽ ക്ലിക്ക് ചെയ്യക. അപ്പോൾ നമുക്ക് ആവശ്യമായ  $24Q$ Form ഇറന്ന് വരും. അതിൽ Form, Challan, Annexure I എന്നീ 3 പേജുകൾ കാണാം.

# 1. FORM :

 $\Gamma$ orm എന്ന പേജിലാണ് നാം സ്ഥാപനത്തെക്കറിച്ചും ശമ്പളത്തിൽ നിന്ന് ടാക്സ് കറയ്ക്കാൻ കുറിച്ചുമുള്ള ആളെ (അതായത് സ്ഥാപനമേധാവിയെ) വിവരങ്ങൾ ബാധ്യതപ്പെട്ട 1\*1 ഇതില് ചിഹ്നം വിവരങ്ങൾ രേഖപ്പെടുത്തുന്നത്. കാണുന്ന നിർബന്ധമായും രേഖപ്പെടുത്തേണ്ടതാണ്. ഇനി ഓരോ Text Box ലും എന്തൊക്കെയാണ് ചേർക്കേണ്ടത് എന്ന് നോക്കാം.

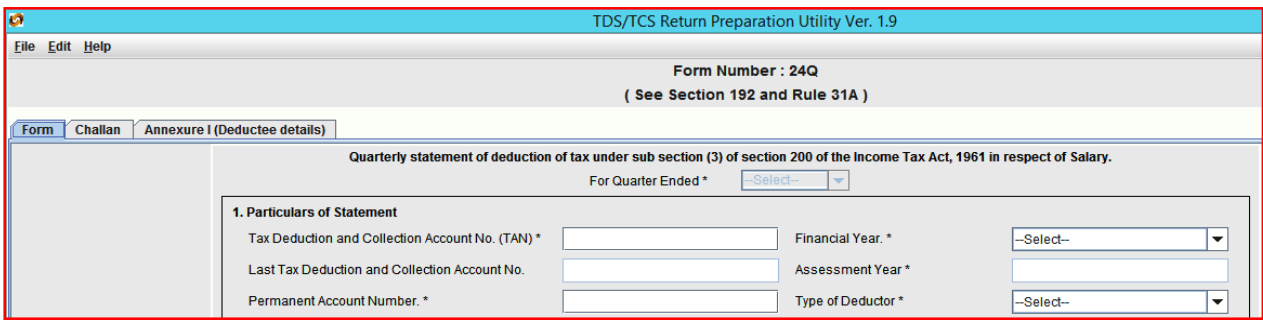

Particulars of Statement ലെ 'Financial Year' എന്ന ബോക്സിൽ ആദ്യമായി സാമ്പത്തിക വർഷം ചേർക്കുക. അപ്പോൾ "Please select a quarter" എന്ന മെസ്സേജ് വരുന്നു. അതിൽ " $\rm OK$ " ക്ലിക്ക് ചെയ്യക. ഇനിയാണ് ഏറ്റവും മുകളിൽ കാണുന്ന  $\rm Quarter$  സെലക്ട് ചെയ്യേണ്ടത്. For quarter ended എന്നതിന് നേരെ drop down menu വിൽ നിന്നും വേണ്ട ക്വാർട്ടർ സെലക്ട് ചെയ്യക. ഒരു ക്വാർട്ടറിന്റെ അവസാന ദിവസവും കഴിഞ്ഞെങ്കിൽ മാത്രമേ ആ ക്വാർട്ടറിന്റെ പേര് ലിസ്റ്റിൽ കാണുള്ള. ( $Q4$  ആണ് ക്ലിക്ക് ചെയ്യന്നതെങ്കിൽ  ${\rm Annexure\ \ }{\rm I}$ കൂടാതെ  $\Lambda$ nnexure  $\rm II$  എന്ന പേജ് കൂടി വന്നതായി മുകളിൽ നോക്കിയാൽ കാണാം)

#### **Particulars of Statement.**

- $\,$  Tax Deduction and Collection Account No  $-$  ഇതിൽ സ്ഥാപനത്തിന്റെ TAN നമ്പർ ചേർക്കുക. ഇതിൽ ആദ്യം 4 ഇംഗ്ലീഷ് അക്ഷരങ്ങളം 5 മുതൽ 9 വരെ സ്ഥാനങ്ങളിൽ അക്കങ്ങളം പത്താം സ്ഥാനത്ത് ഇംഗ്ലീഷ് അക്ഷരവ്വമായിരിക്കം. നാലാമത്തെ ഇംഗ്ലീഷ് അക്ഷരത്തിലായിരിക്കും സ്ഥാപനത്തിന്റെ പേര് ഇടങ്ങുന്നത്.
- $2.$   $\bf Permanent$   $\bf Account$   $\bf Number$  ഗവണ്മെന്റ് സ്ഥാപനങ്ങൾക്ക്  $\bf PAN$  നമ്പർ ചേർക്കേണ്ട ആവശ്യമില്ലാത്തതിനാൽ ഇവിടെ ' $PANNOTRED$  എന്ന് ചേർക്കുക.
- 3.  $\bf{Type\ of\}\>\>deductor\> -\> \,$ സംസ്ഥാനഗവണ്മെന്റിൽ നിന്നും ശമ്പളം കൈപ്പറ്റന്ന സ്ഥാപനങ്ങൾക്ക് 'State Government' എന്ന് സെലക്ട് ചെയ്യാം.

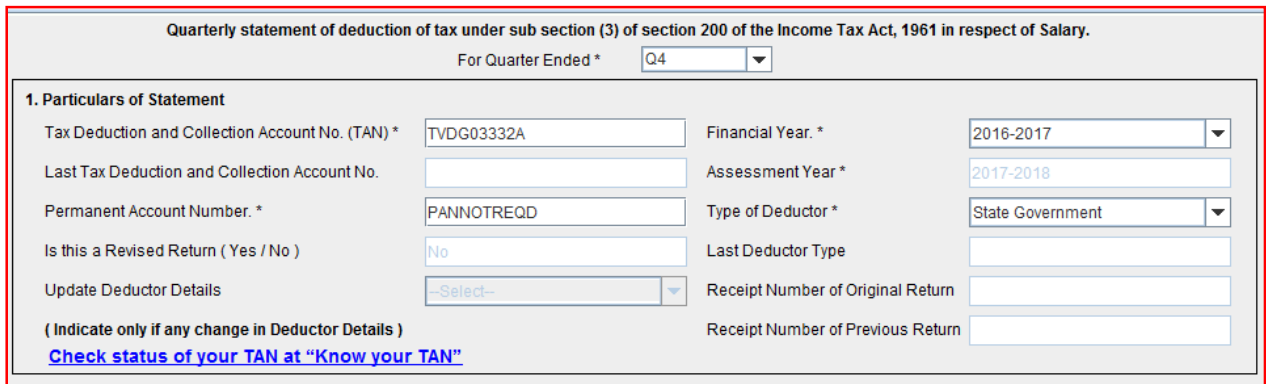

### **Particulars of Deductor (Employer)**

- 1. **Name** ഇവിടെ സ്ഥാപനത്തിന്റെ പേരാണ് ചേർക്കേണ്ടത്. അത് TAN നമ്പറിന്റെ നാലാമത്തെ അക്ഷരത്തിൽ ഇടങ്ങുന്നതായിരിക്കം.
- 2. **Branch/Division if any** സ്ഥലപ്പേരു അല്ലെങ്കിൽ സ്ഥാപനത്തിന്റെ പേരു ചേർക്കുക.
- $3.$  **State name** dropdownlist ൽ നിന്ന് തെരഞ്ഞെടുത്ത് ക്ലിക്ക് ചെയ്യക.
- 4. **Flat No** ഇത് നിർബന്ധമായും ചേർക്കണം. ഇവിടെ ബിൽഡിംഗ് നമ്പർ അല്ലെങ്കിൽ സ്ഥാപനത്തിന്റെ പേര് ചേർത്താൽ മതിയാകും.
- **5. Road /Street /Lane** സ്ഥലപ്പേരോ തെരുവിന്റെ പേരോ എഴുതാം.
- $6.$  **Pincode** നിർബന്ധമാണ്.
- 7. **Telephone No.** ലാൻഡ് േഫാൺ നʺറാƖ േചർേÎƘത്. ലാൻഡ് ഫോണില്ലെങ്കിൽ പ്ലരിപ്പിക്കേണ്ടതില്ല.
- $8.$  **DDO Code** നിർബന്ധമില്ല.  $10$  അക്കമുള്ള DDO Code വേണമെങ്കിൽ ചേർക്കാം.
- 9. **Area/Location** സ്ഥലം ഉൾപ്പെടുന്ന പ്രദേശത്തിന്റെ പേര് ചേർക്കാം. പഞ്ചായത്തിന്റെ പേരുമാവാം.
- 10. **Name of Premises / building** കെട്ടിടത്തിന്റെ പേരോ നമ്പറോ സ്ഥാപനത്തിന്റെ പേരോ ചേർക്കാം.
- $11.$  **Town /City /District** ജില്ലയുടെ പേര് രേഖപ്പെടുത്താം.
- 12. **State** dropdownlist ൽ നിന്നും തെരഞ്ഞെടുത്ത് ക്ലിക്ക് ചെയ്യക.
- 13. **E Mail** സ്ഥാപനത്തിന് ഇ മെയിൽ വിലാസം ചേർക്കുക.
- 14. **Has address changed since last return** കഴിഞ്ഞ ക്വാർട്ടറിൽ റിട്ടേൺ ഫയൽ ചെയ്തതിനു ശേഷം അഡ്രസ് മാറിയെങ്കിൽ ' $Yes'$  എന്നും ഇല്ലെങ്കിൽ ' $No'$  എന്നും സെലക്ട് ചെയ്ത ക്ലിക്ക് ചെയ്യുക.
- 15. **Account Office Identification Number** ഇതിȔ േനെര ന˂െട Βാപനം ഉൾപ്പെട്ട ജില്ലാ ട്രഷറിയുടെ  $\overline{\mathrm{AIN}}$  നമ്പറാണ് ചേർക്കേണ്ടത്. ഇത് ഒരു സ്ഥിരനമ്പർ ആയിരിക്കും. ഈ നമ്പർ ട്രഷറിയിൽ നിന്നും അറിയാവ്പന്നതാണു.

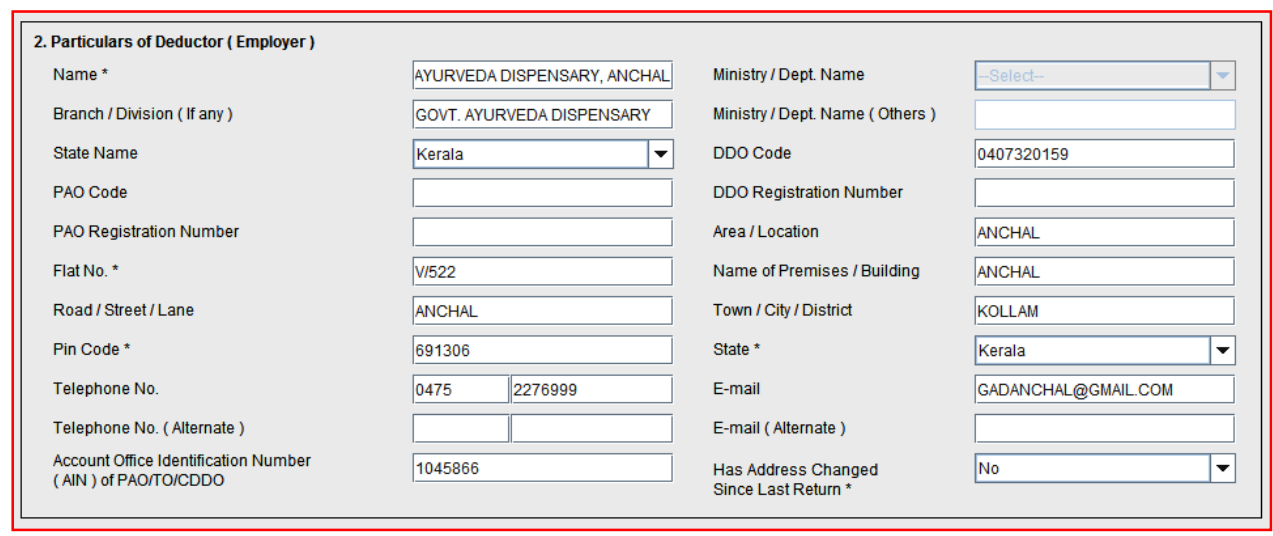

#### **Particulars of Person Responsible for Deduction of Tax.**

ഇതിൽ ശമ്പളത്തിൽ നിന്നും ടാക്സ് കുറയ്യാൻ ബാധൃതപ്പെട്ട (  $\rm DDO$  അല്ലെങ്കിൽ സ്ഥാപനമേധാവി) ആളിന്റെ വിവരങ്ങളാണ് നൽകേണ്ടത്.

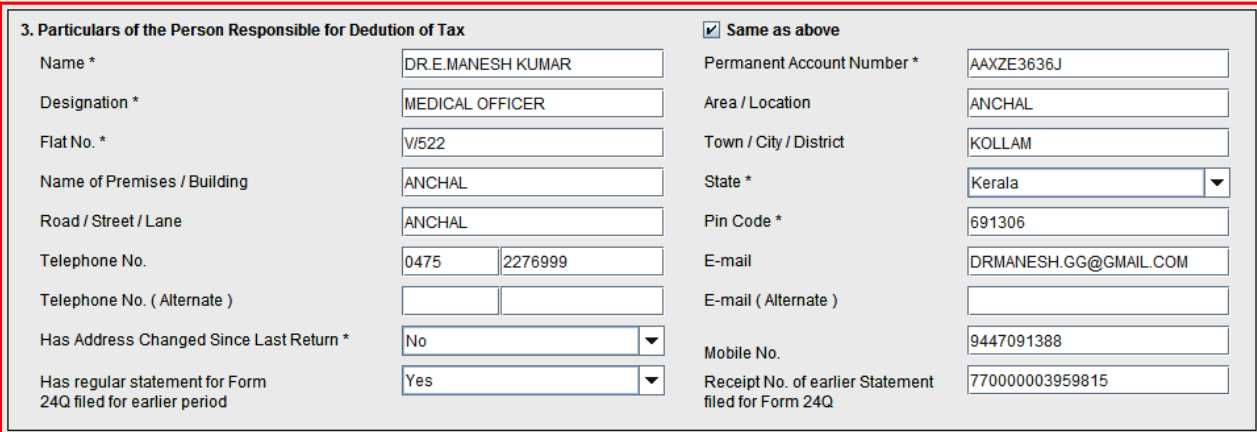

- 1. **Name** DDO യുടെ പേര് രേഖപ്പെടുത്തുക.
- 2. **Designation** ഉദ്യോഗപ്പേര് ചേർക്കുക.
- $3.$   $\textbf{PAN}$  ഇവിടെ  $\text{DDO}$  യുടെ  $\text{PAN}$  നമ്പർ ചേർക്കണം. ഇടർന്നു "Same as above" എന്നതിനോട് ചേർന്ന ബോക്സിൽ ക്ളിക്ക് ചെയ്യുക. അപ്പോൾ സ്ഥാപനത്തിന്റെ അഡ്രസ് താഴെയുള്ള കള്ളികളിൽ വന്നിട്ടണ്ടാകും.
- 4. **E Mail**  DDO ˋെട ഇ െമയിൽ േചർÏക. Phone number േചർÏക. Mobile number നിർബന്ധമായും ചേർക്കുക.
- **5. Has address changed since last return** കഴിഞ്ഞ റിട്ടേൺ കൊടുത്തു കഴിഞ്ഞ ശേഷം  $DDO$  മാറിയെങ്കിൽ ' $Yes'$  എന്നും ഇല്ലെങ്കിൽ ' $No'$  എന്നും ചേർക്കുക.
- **6. Has regular statement for Form 24Q filed for earlier period ഇവിടെ** കഴിഞ്ഞ ക്വാർട്ടറിലെ  $TDS$   $Statement$  ഫയൽ ചെയ്തെങ്കിൽ ' $Yes'$  സെലക് ചെയ്യക. ഇല്ലെങ്കിൽ ' $\rm No'$  സെലക് ചെയ്യക.
- **/. Receipt No. of earlier statement filed for Form 24Q** ഇവിടെ കഴിഞ്ഞ ക്വാർട്ടറിലെ  $TDS$  Statement ഫയൽ ചെയ്തപ്പോൾ  $TIN$  സെന്ററിൽ നിന്നും നൽകിയ രസീതിന്റെ 15 അക്ക Token Number ( ഇതാണ് Provisional Receipt Number) ചേർക്കുക.

# **2. CHALLAN :**

ഇത്രയും വിവരങ്ങൾ ചേർത്തു കഴിഞ്ഞാൽ മുകളിലെ 'Challan' ക്ലിക്ക് ചെയ്ത ചലാൻ പേജ് ഇറക്കാം. ചെലാനിൽ നമുക്ക് എത്ര വരികൾ ആവശ്യമാണോ അത്രയും വരികൾ ചേർക്കേണ്ടഇണ്ട്. മൂന്നു മാസം ഉൾക്കൊള്ളന്ന ക്വാർട്ടറിൽ എത്ര മാസത്തിലാണോ ടാക്സ് കുറച്ചത് അത്രയും എണ്ണം വരികൾ ആവശ്യമായി വരും. ഉദാഹരണമായി  $2017$  ജനുവരി മുതൽ മാർച്ച് വരെയുള്ള  $3$  മാസങ്ങളിലും ടാക്സ് പിടിച്ചിട്ടുണ്ടെങ്കിൽ  $3$  വരികൾ ചേർക്കണം. രണ്ട് മാസത്തിലേ ടാക്സ് കുറവ് ചെയ്തിട്ടുള്ളുവെങ്കിൽ രണ്ട് വരികൾ ചേർത്താൽ മതിയാകുന്നതാണു. മറ്റൊരുവിധത്തിൽ പറഞ്ഞാൽ, ബിൻവ്യൂവിൽ എത്ര വരികളുണ്ടോ, അത്രയും വരികളാണു ഇവിടെ ചേർക്കേണ്ടത്.

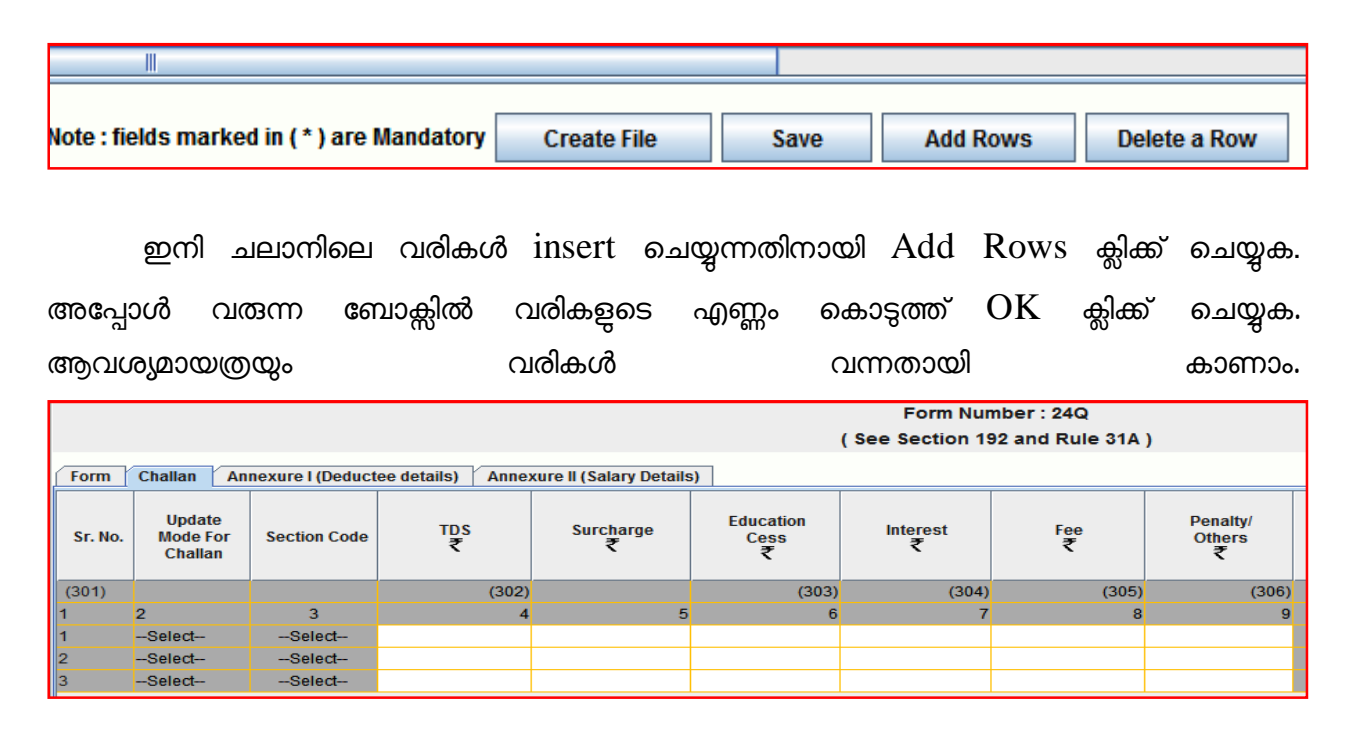

ഇനി ഓരോ കോളത്തിലും എന്തൊക്കെയാണ് ചേർക്കേണ്ടത് എന്ന് നോക്കാം.

- $C$ olumn 1. Sl No ഇതിൽ  $1,2$  എന്നിങ്ങനെ സീരിയൽ നമ്പർ കാണാം.
- **Column 2.** Update mode for Challan ഇതിൽ ഒന്നും ചേർക്കേണ്ടതില്ല.
- Column 4. TDS ഇവിടെ ഓരോ മാസവും ആകെ കുറച്ച ടാക്സ് ചേർക്കുക.
- Column 5. Surcharge '0' ചേർക്കക.
- **Column 6.** Education Cess '0' ചേർക്കുക.
- **Column 7.** Interest '0' ചേർക്കുക.
- **Column 8.** Penalty/Fee '0' േചർÏക.

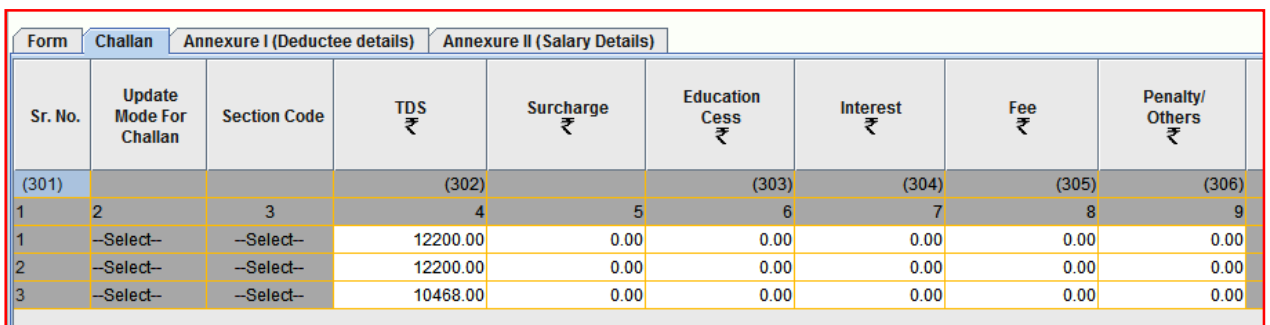

#### Column 9. Others- '0' ചേർക്കുക

Column 14. BSR Code /24G Receipt No - BSR Code അല്ലെങ്കിൽ 24 G Receipt No ചേർക്കുക.(ബിൻ നമ്പറിന്റെ ആദ്യ  $7$  അക്കങ്ങൾ ആണ് ഇത്.)

Column 16. Date on which Tax deposited - ബിൻ നമ്പറിൽ ഈ തിയ്യതി കാണാം. ഏഇ മാസത്തിലാണോ ബിൽ കാഷ് ചെയ്തത്, ആ മാസത്തെ അവസാനദിവസം ആവും ഇത്. ഉദാഹരണത്തിനു 21-1-2017 നു കാഷ് ചെയ്ത ബില്ലാണെങ്കിൽ, 31-1-2017 ആയിരിക്കും ഇതു.

Column 18. DDO/Transfter voucher/ Challan Serial No. - BIN Number ൽ ഉള്ള അഞ്ചക്ക DDO Serial Number ചേർക്കുക.

Column 19. Mode of deposit through Book Adjustment - Dropdown list of onloop 'YES' സെലക്ട് ചെയ്യക.

Column 20. Interest to be allocatted, apportioned - "0" வேல்கை.

 $Column 21. Others - '0'$  ചേർക്കുക.

 $\bf{Column}$  22. Minor Head of Challan - ഒന്നും ചേർക്കേണ്ടതില്ല.

 $C$ olumn 23. Challan Balance — ഒന്നും ചേർക്കേണ്ടതില്ല.

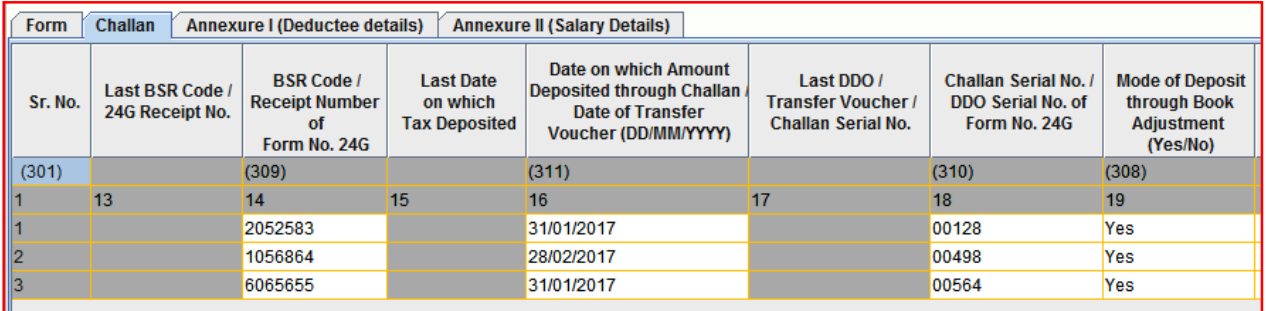

എല്ലാ വരികളിലും ഓരോ ബില്ലിലെയും വിവരങ്ങൾ ചേർത്തു കഴിഞ്ഞാൽ  $\bm{\mathrm{An}}$ nexure  $1$ ക്ലിക്ക് ചെയ്ത അടുത്ത പേജ് ഇറക്കുക.

## **3. ANNEXURE – I**

 $\Delta$ nne $x$ ure  $1$  ൽ ആദ്യമായി വരികൾ insert ചെയ്യേണ്ടതുണ്ട്. എത്ര വരികളാണ് വേണ്ടതെന്നു ആദ്യം കണക്കാക്കണം. ചെല്ലാനിലെ ഓരോ വരിയിലും ഓരോ മാസവും സ്ഥാപനത്തിൽ നിന്നം പിടിച്ച ആദായനികതിയുടെ ആകെഇ്കകയാണ് കാണിക്കുന്നത്.  $\hspace{.1cm}\text{Annexure} \hspace{.2cm} I \hspace{.2cm}$ ൽ ഓരോ മാസവും പിടിച്ച ഇകയിൽ ഓരോ ജീവനക്കാരന്റെയും വിഹിതം വേർതിരിച്ചകാണിക്കകയാണു ചെയ്യന്നത്. അതുകൊണ്ടതന്നെ  ${\rm Annexure\ }{\rm I}$  പേജ് ഇറക്കമ്പോൾ ഓരോ ചെല്ലാനും എത്ര വരികൾ insert ചെയ്യണമെന്നാണു ചോദിക്കുന്നത്. ഇത് ചിലപ്പോൾ വ്യത്യസ്തമായേക്കാം. ഉദാഹരണമായി  $2016\text{-}17$  ലെ മൂന്നാം ത്രൈമാസത്തിൽ  $3$  മാസം ടാക്സ് അടച്ച. അതിൽ ജനുവരിയിൽ  $2$  പേരുടെയും, ഫെബ്രുവരിയിൽ  $2$  പേരുടേയും മാർച്ചിൽ  $3$ പേരുടെയും ശമ്പളത്തിൽ നിന്നും ടാക്സ് കുറച്ചുവെങ്കിൽ ആകെ  $5$  വരികൾ  $\overline{\phantom{a}}$  insert ചെയ്യണം. ഇതിനായി Insert Row യിൽ ക്ലിക്ക് ചെയ്യുക. അപ്പോൾ "Deductee Records" എന്ന pop up menu ഇറക്കം. അതിൽ ഒന്നാമത്തെ challan ൽ 2 പേരുടെ ടാക്സ് ഉൾപ്പെട്ടതിനാൽ 2 എന്നും രണ്ടാമത്തെ challan ൽ 2 പേരുടെ ടാക്സ് ഉൾപ്പെട്ടതിനാൽ 2 എന്നും മൃന്നാമത്തെ ചെല്ലാനിൽ  $3$  പേരുടെ ടാക്സ് ഉൾപ്പെട്ടിട്ടള്ളതിനാൽ  $3$  എന്നും ചേർത്ത് "OK" click ചെയ്യക. ഇതോടെ ആവശ്യമായത്രയും വരികൾ വന്നിട്ടണ്ടാവും. ഇനി ഓരോ വരിയും ചേർത്ത് ഇടങ്ങാം.

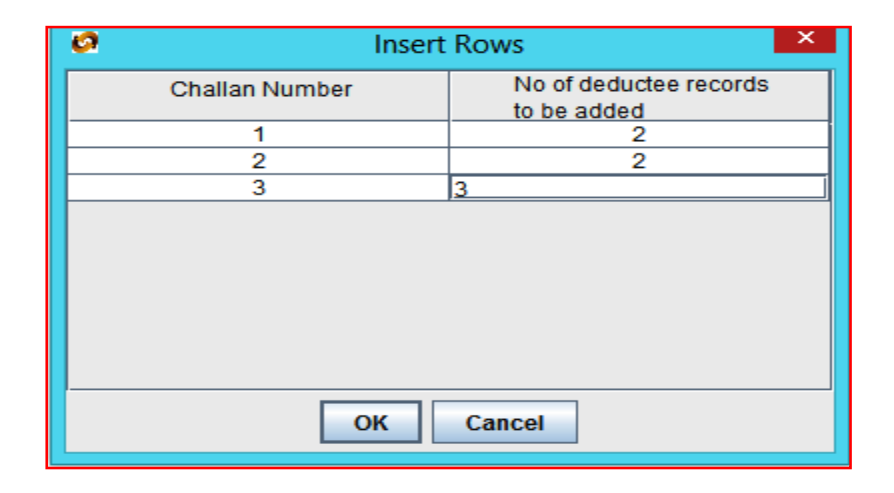

Column 1. Challan Serial No – ഇതിൽ നമ്പറുകൾ വന്നിട്ടണ്ടാവും. മേൽ കാണിച്ച ഉദാഹരണത്തിൽ  $3$  ചെല്ലാനുകളിലാണ് ടാക്സ് കുറച്ചത്. ഒന്നാമത്തെ ചെല്ലാനിൽ  $2$  പേരുടെ ടാക്സ് കറച്ചതിനാൽ രണ്ടു വരിയിൽ ' $1^\prime$  എന്ന് കാണാം. രണ്ടാമത്തെ ചെല്ലാനിൽ  $2$  പേരുടെ ടാക്സ് കുറച്ചതിനാൽ ഇടർന്നുള്ള 2 വരികളിൽ '2' എന്ന് കാണാം.(കോളം 2 മുതൽ 5 വരെയും  $7$ മ്പതൽ  $10$  വരെയും വിവരങ്ങൾ വന്നത് കാണാം.)

**Column 6.** Section under which payment made - ഇവിടെ 92A സെലക്ട് ചെയ്യക.

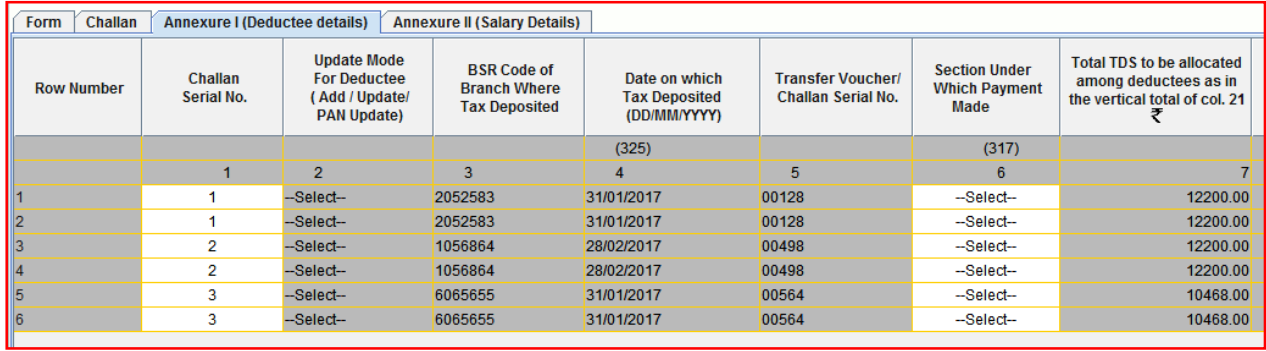

**Column 11.** Serial No - ഒന്നാം ബില്ലിലെ ഒന്നാമത്തെയാൾക്ക് '1' എന്നും രണ്ടാമത്തെയാൾക്ക് '2' എന്നും നമ്പർ കൊടുക്കുക. രണ്ടാമത്തെ ബില്ലിലെ ഒന്നാമന് ' $1^\circ$  എന്നും രണ്ടാമന് ' $2$ ' എന്നും നമ്പർ കൊടുക്കുക.

**Column 12.** Employee Reference No provided by Employer - ഇതില് ഓേരാ ജീവനക്കാരനും അവരുടെ പെൻ നമ്പരോ ഓഫീസിലെ ക്രമനമ്പരോ ചേർക്കാം.

**Column 14.** PAN of the Employee - ഇവിടെ PAN നമ്പർ ചേർക്കാം.

 $\bf{Column~15.}$  Name of the Employee - ജീവനക്കാരന്റെ പേര് ചേർക്കുക.

Column 16. Date of Payment/Credit - ഇവിടെ ബിൽ കാഷ് ചെയ്ത മാസത്തിന്റെ അവസാനദിവസം ചേർക്കണം.

 $C$ olumn 17. Amount paid/collected – ഇതിൽ ആ ജീവനക്കാരന്റെ ആ മാസത്തെ Gross salary ചേർക്കാം. ഒന്നിൽ കൂടുതൽ ബില്ലകൾ എൻകാഷ് ചെയ്തിട്ടണ്ടെങ്കിൽ എല്ലാ ബില്ലകളുടേയും ഗ്രോസ് ഇകയാണു ചേർക്കേണ്ടത്.

**Column 18.** TDS - ജീവനക്കാരന്റെ ആ മാസം മാറിയ എല്ലാ ബില്ലകളിലും ഉൾപ്പെട്ടിട്ടുള്ള ഇൻകം ടാക്ലിന്റെ ആകെത്തുകയാണു ഇവിടെ ചേർക്കേണ്ടത്. ശമ്പളബില്ലിൽ മാത്രമേ ഇൻകം ടാക്സ് ഉൾപ്പെട്ടിട്ടുള്ളവെങ്കിൽ അതുമാത്രം കാണിക്കുക.

**Column 19.** Surcharge - '0' ചേർക്കാം.

Column 20. Education Cess - '0' ചേർക്കുക **Column 23.** Total Tax deposited - TDS സംഖ്യ ചേർക്കുക.  ${\bf Column~25.}$   ${\rm Date~of~deduction}$  - ആ മാസത്തിന്റെ അവസാനദിനം ചേർക്കുക.

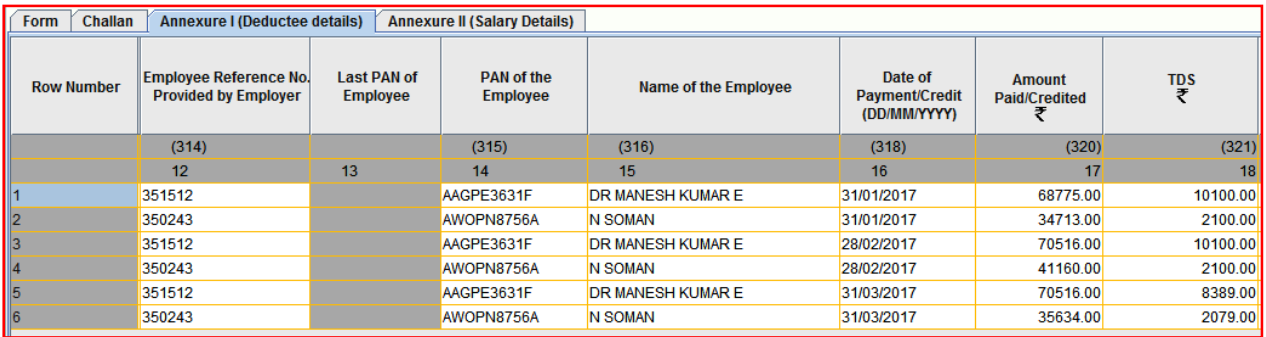

 $Column$   $26.$   $\rm{Remarks}$   $-$  ഇതിൽ ഒന്നും ചേർക്കേണ്ട.

 $\bf{Column}$  27.  $\bf{C}$ ertificate number - ഇവിടെ ഒന്നും ചേർക്കേണ്ടതില്ല.

 $Q1, Q2, Q3$  എന്നീ  $TDS$  റിട്ടേണുകൾ ആണ് തയ്യാറാക്കുന്നതെങ്കിൽ Annexure 1 ലെ എല്ലാ വരികളും പൂരിപ്പിക്കുന്നതോടെ ആവശ്യമായ വിവരങ്ങൾ ചേർത്തു കഴിഞ്ഞു. ഇനി Saving,  $\rm Vali\rm{dation}$  എന്നീ ഘട്ടങ്ങളിലേക്ക കടക്കാം.  $24$   $\rm{Q}$  ഫോമിലെ ഓരോ പേജും പ്ലരിപ്പിച്ച് കഴിഞ്ഞാൽ അപ്പപ്പോൾ സേവ് ചെയ്ത് പോകുന്നതാണു നല്ലത്. എന്നാല്  $Q4$  ആണ് ചെയ്യുന്നതെങ്കിൽ Annexure II കൂടി പൂരിപ്പിക്കേണ്ടഇണ്ട്. അതിനായി മുകളിൽ  $\bm{\mathrm{An}}$ nexure  $\bm{\mathrm{II}}$ ക്ലിക്ക് ചെയ്യക.

# 4. ANNEXURE - II :

ജീവനക്കാരുടെ അതാത് സാമ്പത്തികവർഷത്തെ ശമ്പളസംബന്ധമായ വിവരങ്ങളാണു Annexure  $\parallel$  ൽ ഉൾപ്പെടുത്തേണ്ടത്. ആ സാമ്പത്തികവർഷത്തിൽ സ്ഥാപനത്തിൽനിന്നും എത്ര അത്രയും വരികൾ ചേർക്കാവുന്നതാണു. ജീവനക്കാരുടെ ടാക്സ് പിടിച്ചിട്ടണ്ടോ, ഓരോ ജീവനക്കാരനും ഓരോ വരിയാണു പൂരിപ്പിക്കാനുള്ളത്. [ Number of Rows to be inserted  $=$ Number of unique employees from whose salary tax was deducted at source at least once during the Financial Year in any quarter. (Only one row for one employee)] ഇതിനായി 'Add row' യിൽ ക്ലിക്ക് ചെയ്ത് എണ്ണം അടിച്ച് 'OK' ക്ലിക്ക് ചെയ്യക. ഇതോടെ ആവശ്യമായ വരികൾ ലഭിക്കം. ഇനി ഓരോ വരിയിലും ചേർക്കേണ്ടത് എന്തെന്ന് നോക്കാം. ഓരോ ജീവനക്കാരന്റെയും ആ സാമ്പത്തികവർഷത്തെ ആകെ വരുമാനത്തിന്റെ കണക്കാണ് ഈ പേജിൽ ചേർക്കേണ്ടത്. (ഓരോ ആളടെയും incometax statement നോക്കി വിവരങ്ങൾ ചേർക്കാം)

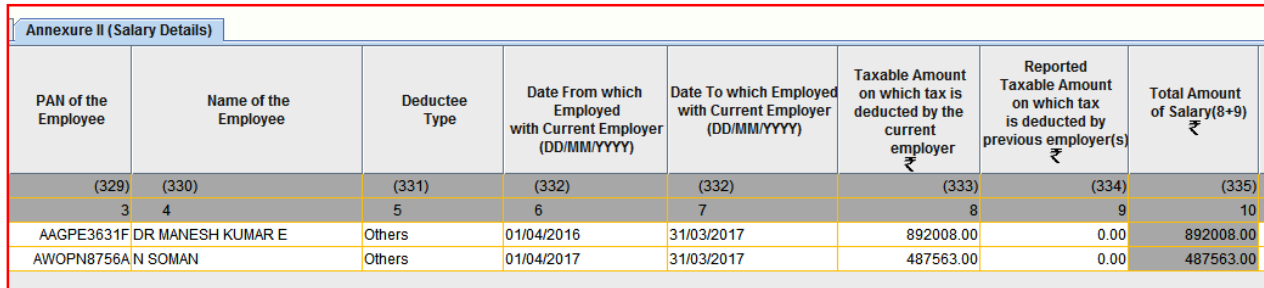

**Column 3.** PAN of the employee - PAN നമ്പർ ചേർക്കണം.

 $C$ olumn 4. Name of the employee — ജീവനക്കാരന്റെ പേര് ചേർക്കണം.

Column 5. Deductee Type - വശത്ത് ക്ലിക്ക് ചെയ്ത കിട്ടുന്ന ലിസ്റ്റിൽ നിന്നും Women, Senior Citizen, others ഏതെങ്കിലും ഒന്ന് ക്ലിക്ക് ചെയ്യക. പുരുഷന്മാർക്ക് Others ക്ലിക്ക് ചെയ്യുക.

Column 6. Date from which employed with current Employer - സാമ്പത്തിക വർഷത്തിന്റെ ആദ്യ ദിവസം ചേർക്കാം. ഉദാ:  $01\text{-}04\text{-}2017$ . പിന്നീട് ജോയിൻ ചെയ്തവർക്കം ട്രാൻസ്റ്റർ ആയി വന്നവർക്കം സ്ഥാപനത്തിൽ ചേർന്ന തീയ്യതി നൽകാം.

**Column 7.** Date to which employed with current employer - സാമ്പത്തിക വർഷത്തിന്റെ അവസാനദിവസം ചേർക്കാം. ഉദാ:  $31$ - $03$ - $2017$ .

**Column 8.** Taxable amount on which tax deducted by the current employer - ഈ സ്ഥാപനത്തിൽ നിന്നും ജീവനക്കാരൻ വാങ്ങിയ gross salary ചേർക്കുക. (വാടകവീട്ടിൽ താമസിക്കുന്ന  $\rm{HRA}$  കിഴിവ് ലഭിക്കാൻ അർഹതയുള്ള ജീവനക്കാരന് ആ കിഴിവ് കുറച്ച ശേഷമുള്ള സാലറി ആണ് ചേർക്കേണ്ടത്. $)$ 

**Column 9.** Reported taxable amount on which tax deducted by previous employer - ഈ സാമ്പത്തിക വർഷം ജീവനക്കാരൻ മറ്റൊരു സ്ഥാപനത്തിൽ ജോലി ചെയ്തവെങ്കിൽ അവിടെ നിന്നും വാങ്ങിയ gross salary ചേർക്കുക. (അട്ടത്ത കോളത്തിൽ ആകെ സാമ്പത്തിക വർഷം വാങ്ങിയ gross salary ശരിയാണോ എന്ന് നോക്കുക.)

Column 11. Deduction under section 16(II) - ഇവിടെ ചേർക്കേണ്ടത് Entertainment Allowance ആണ്. '0' ചേർക്കാം

Column 12. Deduction under section 16(III) - Professional Tax வே்க்கை.

**Column 15.** Income (including loss from house property) under any Head..... -Housing Loan Interest നെഗറ്റീവ് ചിഹ്നം ('-') ചേർത്ത് ഇവിടെ കൊടുക്കണം. മറ്റ വരുമാനങ്ങൾ ചേർക്കാനുണ്ടെങ്കിൽ അത് ഇവിടെയാണ് ചേർക്കേണ്ടത്.

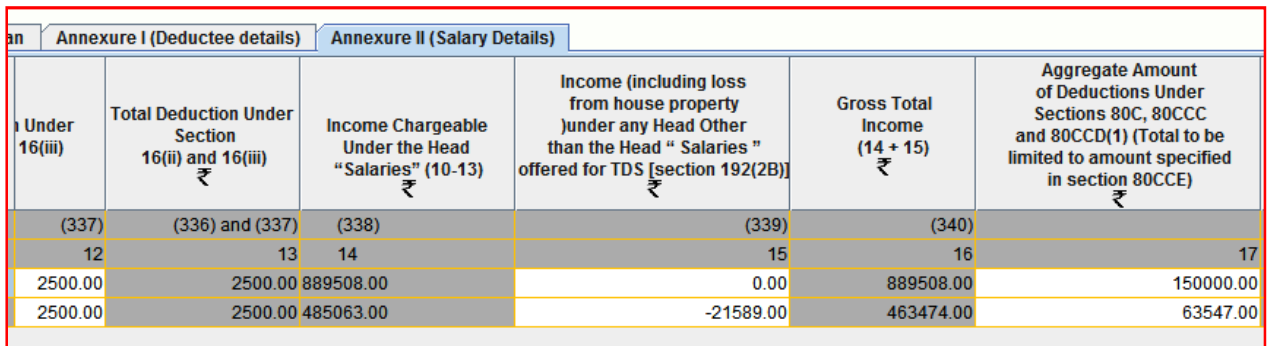

**Column 17.** Aggregate amount of Deduction under section 80C, 80CCC ..... - 80C,  $80CCC, 80CCD(1)$  എന്നീ കിഴിവുകളുടെ ഇക ഇവിടെ ചേർക്കാം. പരമാവധി  $1,50,000$ .

Column 19. Amount Deductable under Section 80CCG - Equity Savings Scheme ന്റെ അനുവദനീയമായ കിഴിവ് ഇവിടെ ചേർക്കാം. ഇല്ലെങ്കിൽ  $\overline{0}$ ' ചേർക്കുക.

Column 20. Amount deductible under any other provision of Chapter VIA. -Chapter VIA പ്രകാരമുള്ള മറ്റ കിഴിവുകൾ ഇവിടെ ചേർക്കാം. Section 80D, 80DD,  $80$ DDB,  $80E$ ,  $80U$ , മുതലായവയുടെ ഇകയാണ് ചേർക്കേണ്ടത്. (കോളം 22 ലെ Total Taxable Income ஸംவூ Statement ലെ Taxable Income തന്നെ ആണോ എന്ന് നോക്കുക.) ഇല്ലെങ്കിൽ  $'0'$  ചേർക്കുക.

 $\bf{Column}$  23. Total Tax - Income Tax on Total Income - ടാക്സ് ചേർക്കുക. റിബേറ്റ് ഉണ്ടെങ്കിൽ അത് കുറച്ച ശേഷമുള്ള ടാക്സ് ആണ് ചേർക്കേണ്ടത്.

 $C$ olumn 24. Surcharge - '0' ചേർക്കുക.

Column 25. Education Cess - 3% സെസ് ചേർക്കുക.

 $\bf{Column}$   $\bf{26.}$   $\rm{Income\, Tax}$   $\rm{Relief}$  - റിലീഫ് ഉണ്ടെങ്കിൽ ചേർക്കുക. (കോളം  $\rm{27}$ ൽ ഉള്ള  $\rm{Net}$  $\rm{Tax~Payable~}$ ശരിയാണോ എന്ന് നോക്കുക.)

**Column 28.** Total amount of TDS by the current employer for the whole year - ഈ വർഷം ഈ സ്ഥാപനത്തിൽ ശമ്പളത്തിൽ നിന്നും കുറച്ച ആകെ ടാക്സ് ചേർക്കുക.

**Column 29.** Reported Amount of TDS by previous employer. - ജീവനക്കാരന് ഈ വർഷം, മുമ്പ് ഒരു സ്ഥാപനത്തിൽ ജോലി ചെയ്തവെങ്കിൽ അവിടെ നിന്നും കുറച്ച  $\mathrm{TDS}\,$  സംഖ്യ ചേർക്കുക. ഇല്ലെങ്കിൽ " $0$ " ചേർക്കുക. (കോളം  $30$  ൽ ഉള്ള  $Total$  amount of  $tax$   $deducted$ for the whole year എന്നത് അയാളിൽ നിന്നും ആ വർഷം ആകെ പിടിച്ച  $TDS$  ആണോ എന്ന് നോക്കുക)

**Column 32.** Whether tax deducted at higher rate - കൂടിയ നിരക്കിൽ ടാക്സ് കുറച്ചിട്ടില്ലാത്തതിനാൽ ' $\mathrm{No^{\prime}}$  എന്ന് സെലക്ട് ചെയ്യക.

 $RPU$  ന്റെ  $1.8$  വരെയുള്ള വേർഷനുകളിൽ Annexure –  $II$  ൽ ആകെ  $32$ കോളങ്ങളായിരുന്നു ഉണ്ടായിരുന്നത്. എന്നാൽ പ്പതിയ വേർഷനിൽ  $26$  കോളങ്ങൾ കൂടി ഉൾകൊള്ളിച്ചിട്ടണ്ട്. HRA, HBA interest details, Superannuation Fund എന്നിവയ്ക വേണ്ടിയുള്ളതാണു പ്പഇതായി ഉൾക്കൊള്ളിച്ച കോളങ്ങൾ.

 $\bf{Columns}$   $\bf{33}$  -  $\bf{41.}$  ജീവനക്കാരൻ ആദായനികതി കണക്കാക്കുന്നതിനു  $\bf{HRA}$  കുറവ് ചെയ്തിട്ടുണ്ടെങ്കിൽ, വീട്ടടമസ്ഥന്റെ പേരും പാൻ നമ്പറും  $33$  മുതൽ  $41\,$  വരെയുള്ള കോളങ്ങളിൽ രേഖപ്പെട്ടത്തേണ്ടതാണു. വീട്ടവാടകയായി  $1$  ലക്ഷം ത്രപയിലധികം അടച്ചിട്ടണ്ടെങ്കിൽ മാത്രം ഈ കോളങ്ങൾ പൂരിപ്പിച്ചാൽ മതിയാകന്നതാണു. 'Whether aggregate rent payment exceeds rupees one lakh' എന്ന  $31$  മത്തെ കോളം  $Yes$  കൊടുത്താൽ മാത്രമേ ബാക്കിയുള്ള കോളങ്ങൾ പൂരിപ്പിക്കേണ്ടതുള്ള. 4 ലാൻഡ് ലോർഡ്സിന്റെ വിവരങ്ങൾ വരെ കോടുക്കാനുള്ള സൗകര്യമുണ്ട്.

 $\bf{Columns}$   $\bf{42}$   $\bf{50.}$  ഹൗസിങ് ലോണിന്റെ പലിശ മൊത്തവരുമാനത്തിൽ നിന്നും കുറവ് ചെയ്തിട്ടണ്ടെങ്കിൽ ബാങ്കിന്റെ പേരും പാൻ നമ്പറും രേഖപ്പെടുത്തേണ്ടതാണു. 'Whether interest paid to the lender under the head Income from House Property' എന്ന 42 മത്തെ കോളം  $\mathrm{Yes}$  കൊടുത്താൽ മാത്രമേ ബാക്കിയുള്ള കോളങ്ങൾ പ്പരിപ്പിക്കേണ്ടതുള്ള.  $4$ ലെൻഡർമാരുടെ വരെ വിവരങ്ങൾ രേഖപ്പെടുത്താവുന്നതാണു.

**Column 51 – 58.** ജീവനÎാരȔ ഏെതĶി˱ം Superannuation Fund ൽ നിȳം വിഹിതം ലഭിച്ചിട്ടണ്ടെങ്കിൽ അതിന്റെ വിവരങ്ങൾ  $51$  മുതൽ  $58$  വരെയുള്ള കോളങ്ങളിൽ രേഖപ്പെടുത്താവുന്നതാണു. 'Whether contributions paid by the trustees of an approved suoerannuation fund' എന്ന 51 മത്തെ കോളം  $Yes$  കൊടുത്താൽ മാത്രമേ ബാക്കിയുള്ള കോളങ്ങൾ പൂരിപ്പിക്കേണ്ടഇള്ള.

എല്ലാ കോളങ്ങളം പൂരിപ്പിച്ചകഴിഞ്ഞാൽ അടുത്ത ഘട്ടമായ ഫയൽ സേവിങ്ങിലേയ്ക് കടക്കാവുന്നതാണു.

### **FILE SAVING :**

ഫയൽ സേവ് ചെയ്യന്നതിനായി ഏറ്റവും താഴെ കാണുന്ന 'Save' എന്ന കമാൻഡ് ബോക്സിൽ ക്ലിക്ക് ചെയ്യക. അപ്പോള് 'Save  $\operatorname{As'}$  എന്ന വിൻഡോ ഇറക്കം. ഫയൽ എവിടെയാണോ സേവ് ചെയ്യേണ്ടത് ആ path സെലക്ട് ചെയ്ത കൊണ്ടവരിക. അല്ലെങ്കില് 'Documents' സേവ് ആവും. അതിൽ "New Folder" എന്ന ബട്ടണിൽ ക്ളിക്ക് ചെയ്യക. ഡെസ്ക് ടോപ്പിൽ ഒരു പുതിയ ഫോൾഡർ ഉണ്ടാക്കി അതിൽ സേവ് ചെയ്യന്നതാകും ഉചിതം.

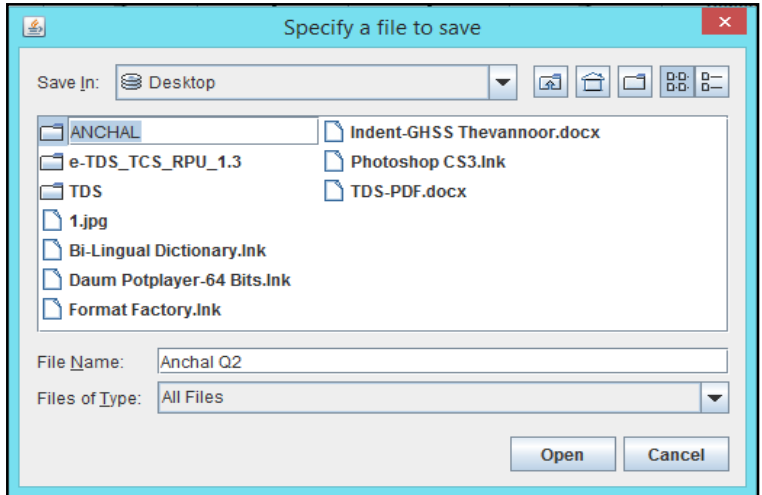

അല്ലെങ്കിൽ റൈറ്റ് ക്ലിക്ക് ചെയ്ത് New Folder ഉണ്ടാക്കുക. എന്നിട്ട് ആ ഫോൾഡറിന് പേര് നൽകാം. സ്ഥാപനത്തിന്റെ പേരിന്റെ കൂടെ  $24Q4, \text{ or } (24Q3)$ എന്നുകൂടെ ചേർത്ത് പേര് അടിക്കാം. എന്നിട്ട് ഈ ഫോൾഡർ ഓപ്പൺ ചെയ്യാം. അതിന് ശേഷം save ക്ലിക്ക് ചെയ്യക. ശരിയായി സേവ് ആയെങ്കിൽ 'File saved successfully at ....' എന്ന ഡയലോഗ് ബോക്സ് ഇറന്നു വരും. അതില്  $OK$  ക്ലിക്ക് ചെയ്യുക.

### **FILE VALIDATION :**

ഇങ്ങനെ തയ്യാറാക്കിയ  $\mathrm{TDS}\,$  സ്റ്റേറ്റ്മെന്റ്  $\mathrm{TIN}\,$  സെന്റർ വഴിയോ നേരിട്ടോ അപ് ലോഡ് ചെയ്യണമെങ്കിൽ അതിനെ . $f$ v $u$  ഫയൽ ഫോർമാറ്റിലാക്കണം. അതിനായാണു ഫയൽ വാലിഡേറ്റ് ചെയ്യുന്നത്. അതിനായി നമ്മൾ തയ്യാറാക്കിയ സ്റ്റേറ്റ്മെന്റിന്റെ താഴെ കാണുന്ന 'Create File' ബട്ടണിൽ ക്ലിക്ക് ചെയ്യക.

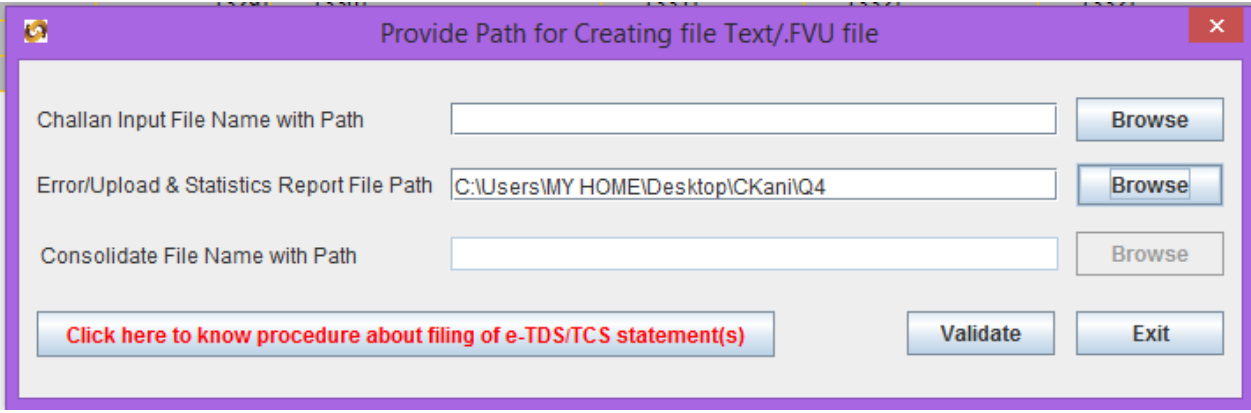

അപ്പോൾ 'Provide path for Creating file path/.FVU file' എന്ന ഒരു ഡയലോഗ് ബോക്സ് ഇറക്കം. അതിന്റെ വലത് വശത്തായി 'Browse' എന്ന ലേബലോടെ രണ്ട് ബട്ടണുകൾ കാണാം. അതിൽ രണ്ടാമത്തെ 'Browse' എന്നെഴുതിയ ബട്ടണിൽ ക്ലിക്ക് ചെയ്യക. അപ്പോൾ "Specify a file to create' എന്ന ഡയലോഗ് ബോക്സ് ഇറക്കം. നമ്മൾ സേവ് ചെയ്ത് വച്ചിരിക്കുന്ന ഫയൽ ആ ബോക്സിലേക്ക് ബ്രൗസ് ചെയ്ത കൊണ്ടുവരണം. ഇടർന്ന് 'Provide path for Creating file path/.FVU file' എന്ന ഡയലോഗ് ബോക്സിന്റെ താഴെ കാണുന്ന 'Validate' എന്ന ബട്ടണിൽ ക്ലിക്ക് ചെയ്യക. നാം ചേർത്ത വിവരങ്ങളെല്ലാം വേണ്ട രീതിയിലാണെങ്കിൽ 'File Validation Successful' എന്നു രേഖപ്പെടുത്തിയ മെസ്സേജ് ബോക്സ് വന്നതായി കാണാം. അതിനു താഴെയുള്ള ' $OK'$  ക്ലിക്ക് ചെയ്യക. ചേർത്ത വിവരങ്ങൾ തെറ്റാണെങ്കിൽ എറർ ഉണ്ടെന്നു കാണിക്കുന്ന മെസ്സേജ് ബോക്സ് ആണ് വരിക. തെറ്റകൾ ഉണ്ടെങ്കിൽ അവ പരിഹരിച്ചതിനശേഷം വീണ്ടം വാലിഡേറ്റ് ചെയ്യേണ്ടതാണു. Validate ചെയ്ത് കഴിയുമ്പോൾ

'Errors found during validation' എന്ന message വന്നെങ്കിൽ അതിലുള്ള 'OK' ക്ലിക്ക് ചെയ്യക. അതോടെ  $\rm{ERROR}$   $\rm{FILE}$  ഇറക്കുന്നു. ഇതിൽ നിന്നും നാം വരുത്തിയ തെറ്റ് എന്താണെന്നും ഏത് കോളത്തിലാണെന്നും അത് വായിച്ചാൽ മനസ്സിലാകും. പിന്നീട്  $\mathrm{RPU}\,$  വിൽ ഏത് പേജിലാണോ തെറ്റള്ളത് അത് തിരുത്തുക. പിന്നീട് saving, validation എന്നീ ഘട്ടങ്ങൾ വീണ്ടം ആവർത്തിക്കുക.

ഇനി നമുക്ക്  $RPU$   $1.9$  ക്ലോസ് ചെയ്യാം. ഇതിനായി ടൈറ്റിൽ ബാറിൽ വലത്തേ അറ്റത്ത് കാണുന്ന ക്ലോസ് ബട്ടണിൽ  $(X)$  ക്ലിക്ക് ചെയ്യുക. അപ്പോൾ 'Do you wish to save data before exiting the application' എന്ന ഡയലോഗ് ബോക്സ് വരും. അതിൽ 'No' ക്ലിക്ക് ചെയ്യക. അതോടെ  $RPU$   $1.9$  ക്ലോസ് ആവും. ഇനി  $RPU$  വഴി നാം ഉണ്ടാക്കിയ ഫോൾഡർ ഇറന്ന് നോക്കിയാൽ അതിൽ ഏതാനും ഫയല്പകൾ കാണാം. ഇതിൽ കാണുന്ന ' ${\rm FVU}$   ${\rm File'}$ ('.fvu' എന്ന് അവസാനിക്കുന്ന ഫയൽ) ആണ് Tin Fecilitation Centre ൽ നിന്ന് അപ്ലോഡ് ചെയ്യന്നത്. ഈ ഫയൽ മാത്രമായോ അല്ലെങ്കിൽ ഈ ഫോൾഡർ ഒന്നിച്ചോ കോപ്പി ചെയ്ത് സി.ഡി. യിൽ പകർത്തി Tin Fecilitation Centre ൽ അപ്ലോഡ് ചെയ്യന്നതിനായി സമർപ്പിക്കാം. ഈ ഫോൾഡറിൽ  $Form-27A$  എന്ന  $pdf$  ഫയൽ കാണാം. ഈ 27A Form പ്രിന്റ് ചെയ്ത് ഒപ്പിട്ടു CD യ്ക്ക് ഒപ്പം Tin Fecilitation Centre ൽ നൽകണം.

# **SELF UPLOADING QUARTERLY TDS STATEMENTS**

#### **Dr. MANESH KUMAR**

Senior Medical Officer,

#### GAD, Anchal

 $2015$ - $16$  സാമ്പത്തികവർഷം വരെ  $\mathrm{TDS}$  സ്റ്റേറ്റ്മെന്റുകൾ അപ് ലോഡ് ചെയ്യുന്നതിനു  $TIN\text{-}FC$  കളെയായിരുന്നു നാം ആശ്രയിച്ചിരുന്നത്. എന്നാൽ ഈ വർഷം മുതൽ നമുക്ക് നേരിട്ട്  $24{\rm Q}$  സ്റ്റേറ്റ്മെന്റകൾ അപ് ലോഡ് ചെയ്യാവ്യന്നതാണു. നിലവിൽ റഗുലർ സ്റ്റേറ്റ്മെന്റകൾ മാത്രം അപ് ലോഡ് ചെയ്യാനാണു ഈ സൗകര്യം ഏർപ്പെടുത്തിയിരിക്കുന്നത്. എന്നാൽ ഭാവിയിൽ കറക്ഷൻ സ്റ്റേറ്റ്മെന്റകളും ഇഇവഴി സമർപ്പിക്കാനുള്ള സൗകര്യം ഏർപ്പെടുത്തുമെന്ന് ആദായനികതിവകപ്പ് വ്യക്തമാക്കിയിട്ടുണ്ട്. അഇവഴി  $\text{TIN}$  സെന്ററുകളെ പൂർണ്ണമായും ഒഴിവാക്കി സ്റ്റേറ്റ്മെന്റകൾ സമർപ്പിക്കുന്ന സമ്പ്രദായം നടപ്പിലാക്കാനാണു വകുപ്പ് ലക്ഷ്യമിടുന്നത്.

 $\rm{TDS}$  സ്റ്റേറ്റ്മെന്റകൾ അപ് ലോഡ് ചെയ്യന്നതിനായി ചില നിബന്ധനകൾ ആദായനികതി വകപ്പ് മുന്നോട്ട് വച്ചിട്ടണ്ട്. ഡിഡക്ടർക്ക് സ്വന്തം സ്റ്റേറ്റ്മെന്റകൾ മാത്രമേ അപ് ലോഡ് ചെയ്യാൻ കഴിയ്യ. ഡിഡക്ടർക്ക് വാലിഡ് ആയ ഒരു  $\mathrm{TAN}$  നമ്പർ ഉണ്ടായിരിക്കേണ്ടഇം, ആ  $\mathrm{TAN}$  നമ്പർ ഇ — ഫയലിങ്ങ് വെബ്സൈറ്റിൽ രജിസ്റ്റർ ചെയ്തിരിക്കേണ്ടഇമാണു.  $\mathrm{NSDL}$ ന്റെ ഏറ്റവും പുതിയ വേർഷൻ  $\mathrm{RPU}$  ഉപയോഗിച്ച് തയ്യാറാക്കിയഇം, പുതിയ വേർഷൻ  $\mathrm{FVU}$ ഉപയോഗിച്ച് വാലിഡേറ്റ് ചെയ്തഇമായ .fvu ഫയലാണു നമുക്ക് അപ് ലോഡ് ചെയ്യാൻ കഴിയുക. ഡിഡക്ടർക്ക് വാലിഡ് ആയ ഒരു ഡിജിറ്റൽ സിഗ്നേച്ചർ  $[{\rm DSC}]$  ഉണ്ടായിരിക്കണം. ഡിജിറ്റൽ സിഗ്നേച്ചർ ഇല്ലാത്തവർക്ക് ഇലക്ടോണിക് വെരിഫിക്കേഷൻ കോഡ് വഴിയും സ്റ്റേറ്റ്മെന്റ് അപ് ലോഡ് ചെയ്യാനുള്ള സൗകര്യം ലഭ്യമാണു.

 $\rm{TDS}$  സ്റ്റേറ്റ്മെന്റകൾ അപ് ലോഡ് ചെയ്യുന്നത് താഴെ പറയുന്ന ഘട്ടങ്ങളായി ചെയ്യേണ്ടതാണു.

- 1. നമ്മുടെ TAN നമ്പർ ഇ ഫയലിങ്ങ് വെബ്സൈറ്റായ [www.incometaxindiaefiling.gov.in](http://www.incometaxindiaefiling.gov.in) ൽ രജിസ്റ്റർ ചെയ്യക.
- $2.$  ഡിജിറ്റൽ സിഗ്നേച്ചർ ഉള്ളവർ  $DSC$  ആദ്യം തന്നെ ഇ ഫയലിങ്ങ് വെബ്സൈറ്റിൽ രജിസ്റ്റർ ചെയ്യക.
- $3.$  ഏറ്റവും പ്പതിയ വേർഷൻ  $RPU$  ഉം  $FVU$  ഉം ഉപയോഗിച്ച്  $24Q$  സ്റ്റേറ്റ്മെന്റ്  $[$  .fvu ഫയൽ | തയാറാക്കുക.
- 4. .fvu ഫയലിനെ .zip ഫയലായി CONVErt ചെയ്യുക.
- $b.$  ഇ ഫയലിങ്ങ് വെബ്സൈറ്റ് വഴി  $24Q$  zip ഫയൽ അപ് ലോഡ് ചെയ്യക.
- $6.$  ഇ ഫയലിങ്ങ് വെബ്സൈറ്റ വഴിതന്നെ അപ് ലോഡ് ചെയ്ത സ്റ്റേറ്റ്മെന്റിന്റെ സ്റ്റാറ്റസ് വെരിഫൈ ചെയ്യുക.

ഇവ ഓരോന്നായി നമുക്ക് നോക്കാം.

#### **HOW TO REGISTER TAN NUMBER AT E-FILING WEBSITE**

TDS സ്റ്റേറ്റ്മെന്റ് അപ് ലോഡ് ചെയ്യന്നതിനു മുന്നോടിയായി നമ്മുടെ സ്ഥാപനത്തിന്റെ  $TAN$  നമ്പർ ഇ-ഫയലിങ്ങ് വെബ്സൈറ്റിൽ രജിസ്റ്റർ ചെയ്യേണ്ടതായുണ്ട്. അതിനായി www.incometaxindiaefiling.gov.in സൈറ്റിൽ പ്രവേശിച്ച് എന്ന വലതവശത്തായി കാണുന്ന New to E-Filing? – Register yourself എന്ന ബട്ടണിൽ ക്ലിക്ക് ചെയ്യക. അപ്പോൾ വരുന്ന രജിസ്കേഷൻ ഫോറത്തിൽ, user type എന്നുള്ളത് Tax Deuctor and Collectof എന്നത് സെലക്സ് ചെയ്തതിിനശേഷം continue ചെയ്യക.

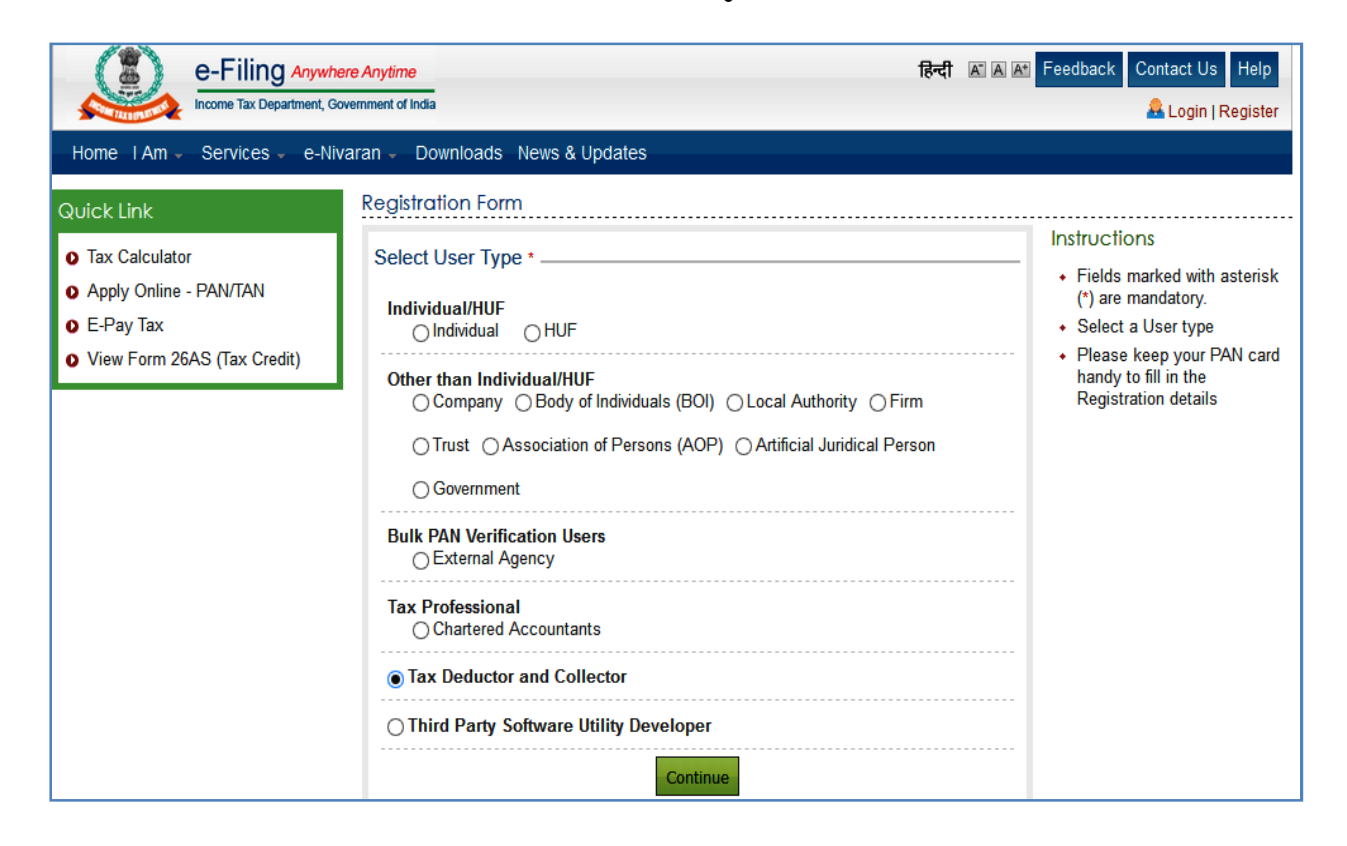

രജിസ്ട്രേഷൻ പ്രക്രിയ 3 ഘട്ടങ്ങളായാണു പൂർത്തിയാക്കേണ്ടത്. ആദ്യഘട്ടത്തിൽ നമ്മുടെ സ്ഥാപനത്തിന്റെ TAN നമ്പർ ചേർത്തശേഷം continue ചെയ്യുക. Tax Deductor ആയതിനാൽ TRACES വഴി ലോഗിൻ ചെയ്ത് രജിസ്ട്രേഷൻ പൂർത്തിയാക്കാനായി message വരും. Register with Traces എന്ന ഓപ്ഷനിൽ ക്ലിക്ക് ചെയ്യക. TRACES ൽ ലോഗിൻ ചെയ്തശേഷം TRACES ന്റെ landing page ൽ ഇടതുവശത്തായി കാണുന്ന Register at E Filing site എന്ന ബട്ടണിൽ ക്ലിക്ക് ചെയ്യുക. നേരിട്ട് TRACES ൽ ലോഗിൻ ചെയ്താലും ഇ ഫയലിങ് സൈറ്റിലേയ്ക്ക് രജിസ്പേഷനായി പ്രവേശിക്കാവുന്നതാണു.

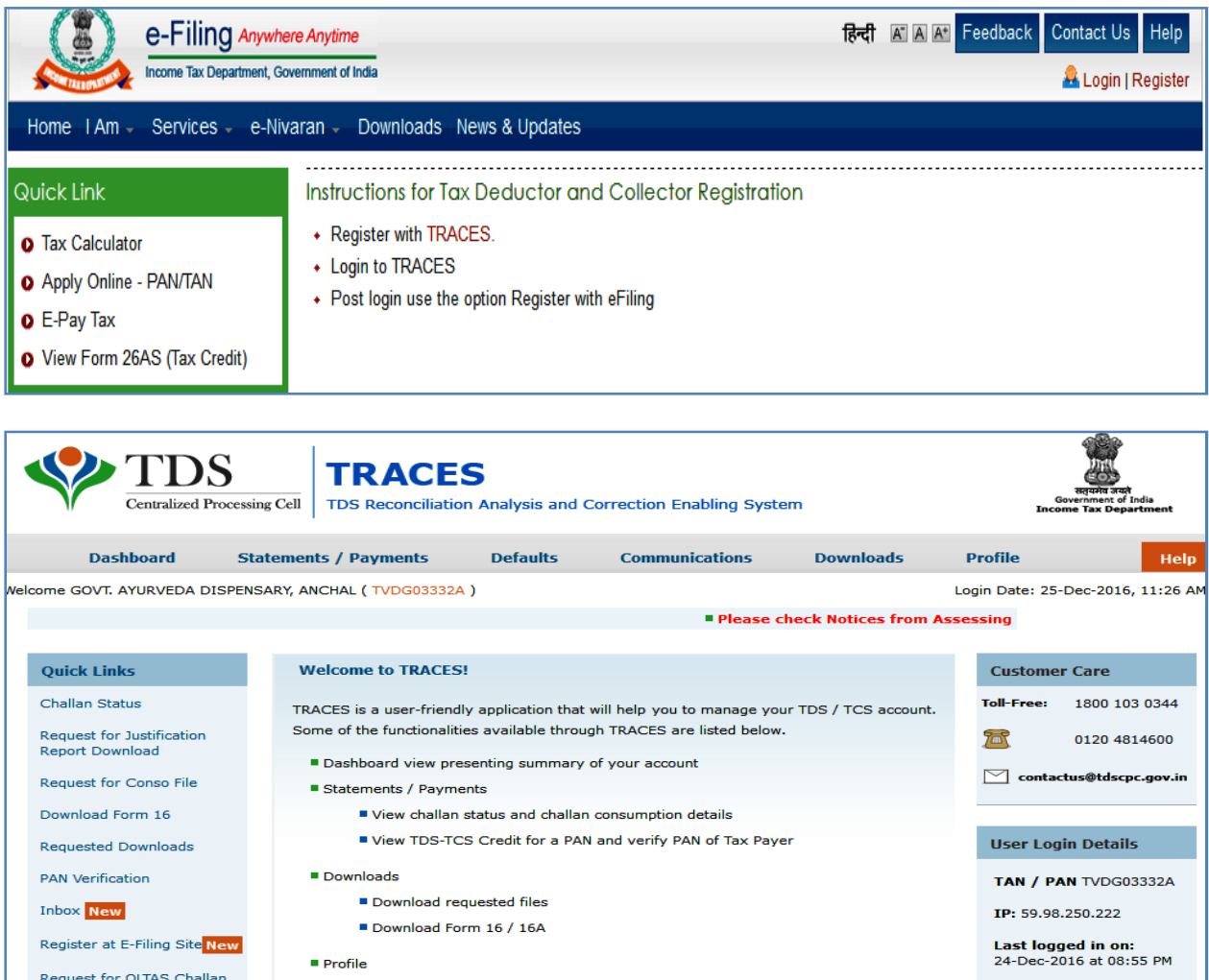

ആ ബട്ടണിൽ ക്ലിക്ക് ചെയ്യമ്പോൾ രണ്ടാം ഘട്ടമായ രജിസ്ട്രേഷൻ ഫോറം ലഭിയ്ക്കന്നതാണു. ഇതിൽ എല്ലാ വിവരങ്ങളും കൃത്യമായി പൂരിപ്പിക്കേണ്ടതാണു. ഈ പേജിൽ നമുക്ക പാസ് വേഡ് create ചെയ്യാവുന്നതാണു.

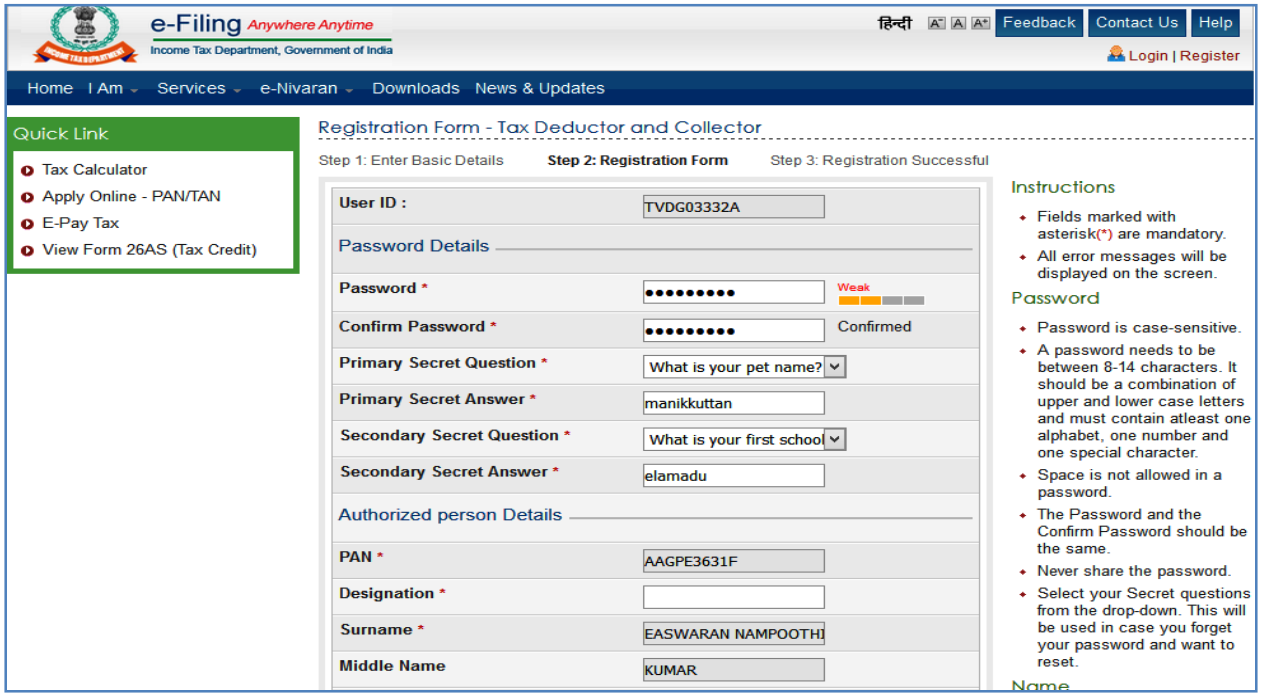

Organisation details പുരിപ്പിക്കുമ്പോൾ സ്ഥാപനത്തിന്റെ TAN Allottment letter ഉം  $DDO$  യുടെ പാൻ കാർഡിന്റെ കോപ്പിയും  $DDO$  യെ  $TDS$  അപ് ലോഡ് ചെയ്യാൻ അധികാരപ്പെടുത്തിയുള്ള സാക്ഷ്യപത്രവും  $PDF$  ഫോർമാറ്റിൽ അറ്റാച്ച് ചെയ്യേണ്ടതാണു. സ്ഥാപനത്തിനു പാൻ കാർഡ് ഇല്ലാത്തതിന്റെ കാരണം ചോദിക്കുന്ന കോളത്തിൽ Government entity എന്ന് രേഖപ്പെടുത്താവന്നതാണു. സ്ഥാപനത്തിന്റെ ഇ-മെയിൽ അഡ്രസ്സം മെഡിക്കൽ ഓഫീസറുടെ മൊബൈൽ നമ്പറും കൃത്യമായി നൽകേണ്ടതാണു.

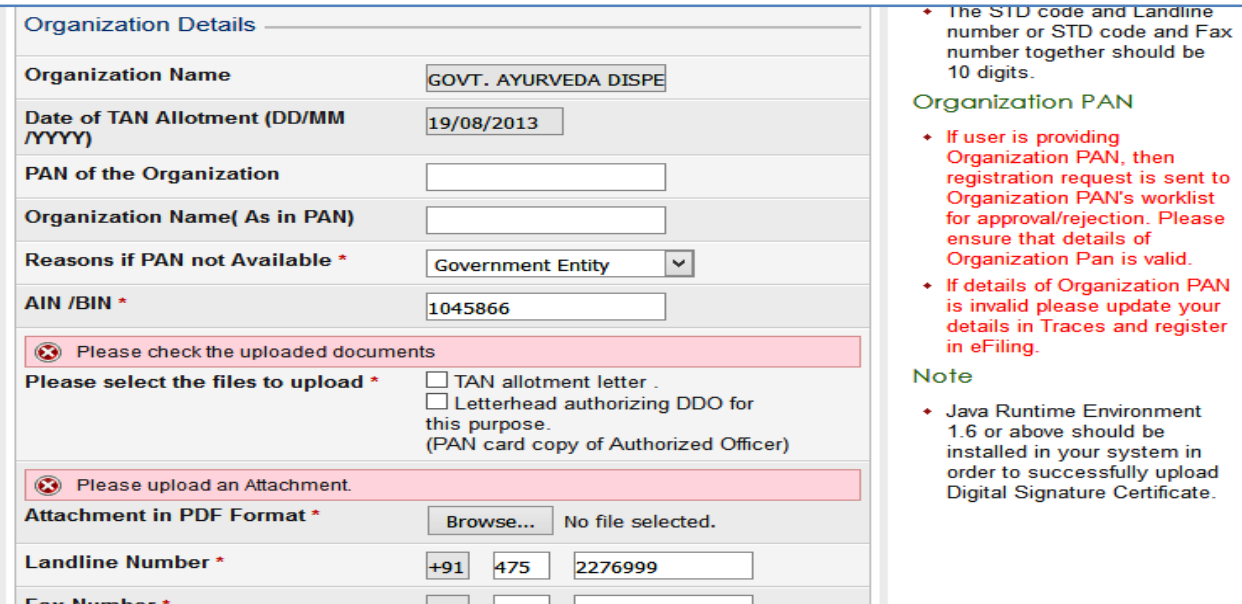

രജിസ്പേഷൻ വിവരങ്ങളെല്ലാം കൃത്യമായി പൂരിപ്പിച്ച് കഴിഞ്ഞിട്ട് submit ചെയ്യന്നതോടുകൂടി രജിസ്ട്രേഷൻ പൂർത്തിയാകുന്നതാണു. അക്കൗണ്ട് ആക്സിവേറ്റ് ചെയ്യുന്നതിനുള്ള ലിങ്ക്, ഇ മെയിൽ വിലാസത്തിലേക്കം One Time Password രജിസ്മേർഡ് മൊബൈലിലേയ്ക്കം അയയ്ക്കുന്നതാണു. ഇ മെയിൽ ഇറന്ന്, ആക്സിവേഷൻ ലിങ്കിൽ ക്ലിക്ക് ചെയ്ത്, മൊബൈൽ PIN ചേർത്ത് submit ചെയ്യന്നതോടുകൂടി അക്കൗണ്ട് ആക്സിവേഷൻ ആകുന്നതാണു.

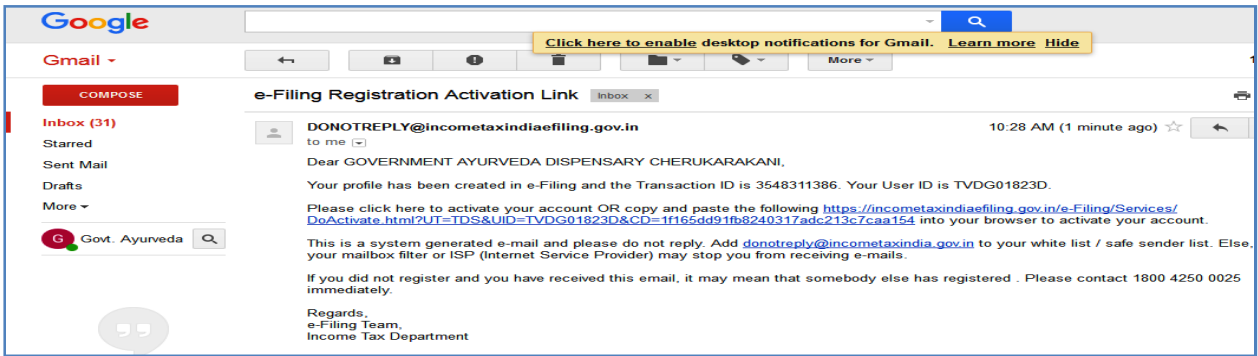

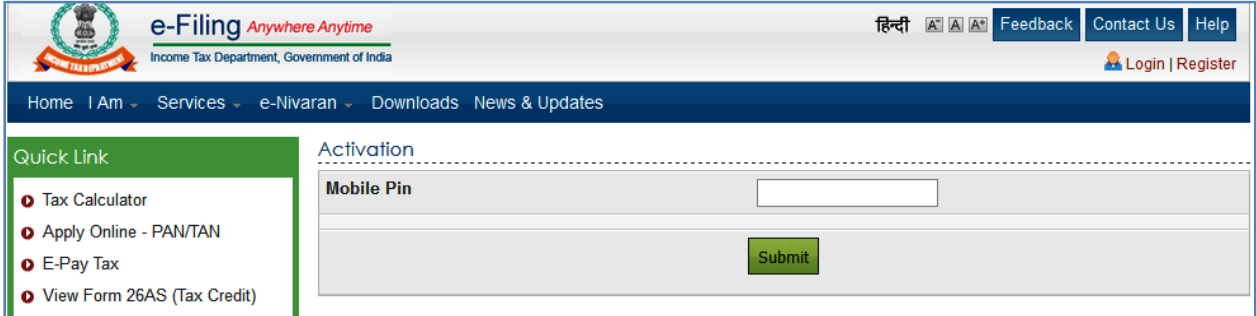

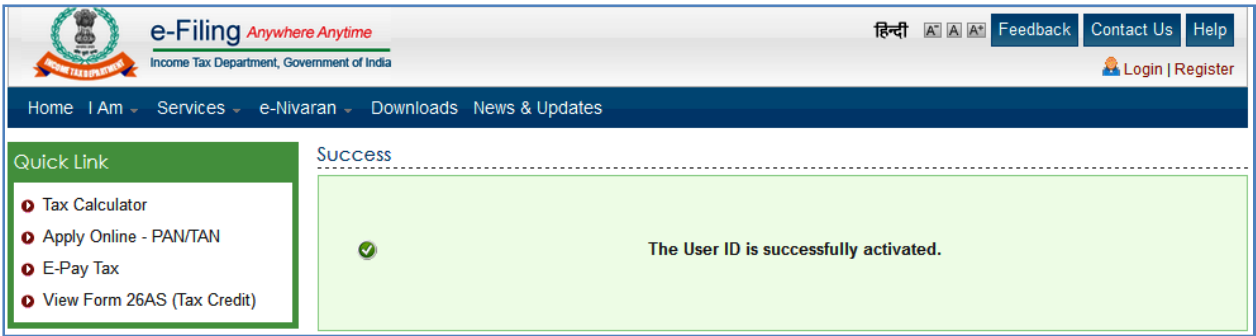

# **HOW TO REGISTER DSC IN E FILING WEBSITE**

 $24Q$  സ്റ്റേറ്റ്മെന്റ് അപ് ലോഡ് ചെയ്യന്നതിനായി ഡിജിറ്റൽ സിഗ്നേച്ചറോ ഇലക്ടോണിക് വെരിഫിക്കേഷൻ കോഡോ ആവശ്യമാണു.  $\operatorname{DSC}$  ഉള്ളവർ അത് ഇ ഫയലിങ്ങ് വെബ് സൈറ്റിൽ രജിസ്റ്റർ ചെയ്യേണ്ടതാണു. അതിനായി TAN നമ്പറ്റം പാസ് വേഡും ഉപയോഗിച്ച് www.incometaxindiaefiling.gov.in എന്ന വെബ്സൈറ്റിൽ ലോഗിൻ ചെയ്യക. എന്നിട്ട് Profile Settings ൽ Register Digital Signature Certificate എന്ന ഓപ്ഷൻ സെലക്സ് ചെയ്യുക.

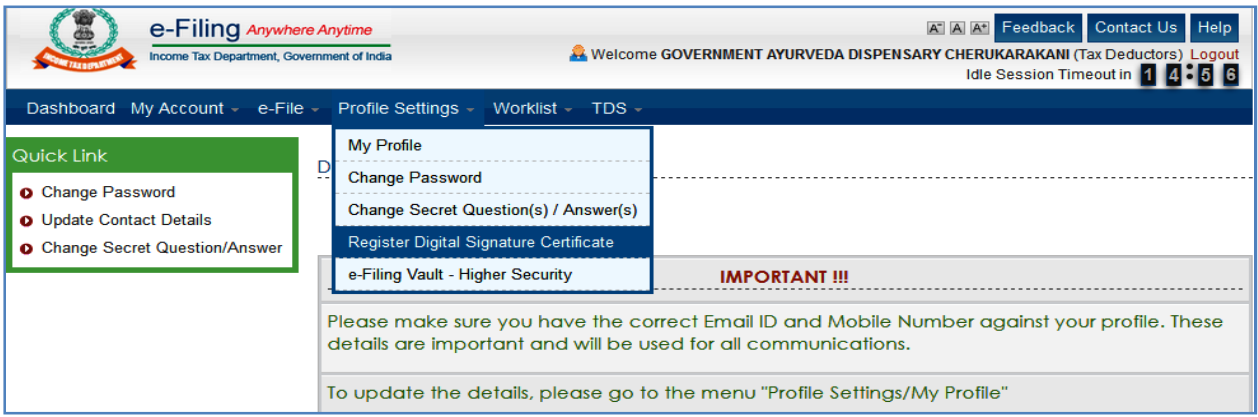

ഡിജിറ്റൽ സിഗ്നേച്ചർ രജിസ്റ്റർ ചെയ്യന്നതിനു മുന്നോടിയായി സിഗ്നേച്ചർ ഫയൽ ജനറേറ്റ് ചെയ്യേണ്ടതായുണ്ട്. ITD E Filing DSC Management Utility ഉപയോഗിച്ചാണു സിഗ്നേച്ചർ ഫയൽ ജനറേറ്റ് ചെയ്യന്നത്. DSC management Utility ഡൗൺലോഡ് ചെയ്യുന്നതിനുള്ള ലിങ്ക് ഈ പേജിൽ തന്നെയുണ്ട്. അതിൽ ക്ലിക്ക് ചെയ്ത് DSC utility ഡൗൺലോഡ് ചെയ്ത്, extract ചെയ്ത്, ഡെസ്ക്ടോപ്പിൽ സേവ് ചെയ്തിടുക.

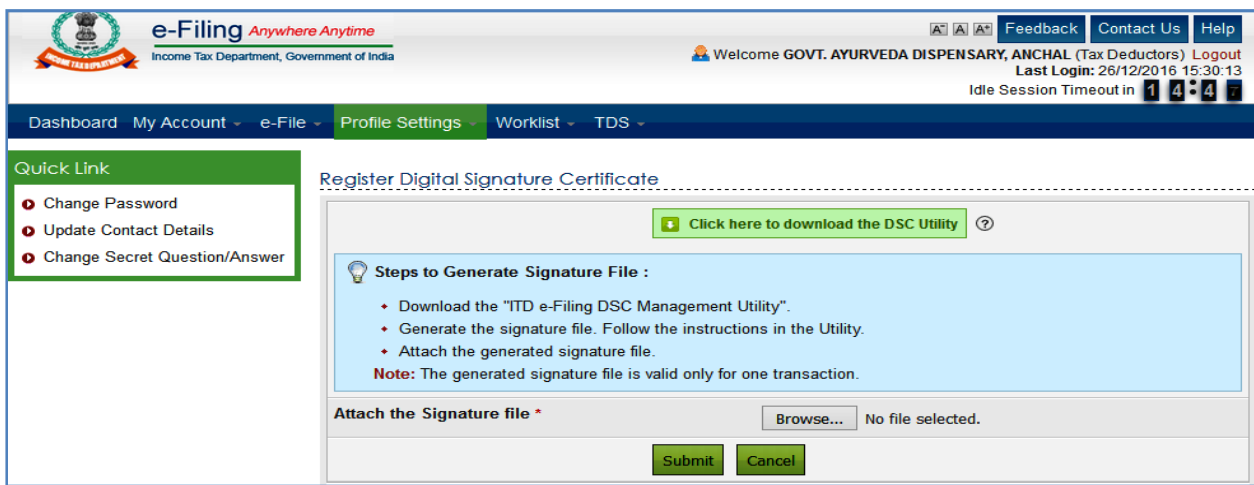

DSC Pendrive നമ്മുടെ കമ്പ്യൂട്ടറിൽ കത്തിയതിനശേഷം, സിഗ്നേച്ചർ ഫയൽ ജനറേറ്റ് ചെയ്യന്നതിനായി DSC Utility യിൽ Doble click ചെയ്ത് open ആക്കുക. അതിൽ രണ്ടാമത്തെ ഓപ്ഷനായ Register/Reset password using  $DSC$  എന്ന മെന്മവിൽ ക്ലിക്ക് ചെയ്ത് ഓപൺ ആക്കുക. അതിൽ  ${\rm Enter\;E\;Filing\;user\;ID\;}$ എന്ന സ്ഥലത്ത് സ്ഥാപനത്തിന്റെ  $TAN$  നമ്പറ്റം, Enter PAN of DSC എന്ന സ്ഥലത്ത് മെഡിക്കൽ ഓഫീസറുടെ PAN നമ്പറ്റം ചേർക്കുക. രണ്ടാമത്തെ ഭാഗമായ  $\operatorname{DSC}$  details ൽ  $\operatorname{Select}$  the type of  $\operatorname{DSC}$  എന്നുള്ളീടത്ത് USB Token 20, Select USB Token Certificate എന്ന സ്ഥലത്ത് DSC pendrive ൽ നിന്നും നമ്മുടെ പേരും സെലക്സ് ചെയ്യുക. അതിനശേഷം താഴെ കാണുന്ന Generate Signature File എന്ന ബട്ടണിൽ ക്ലിക്ക് ചെയ്യക.

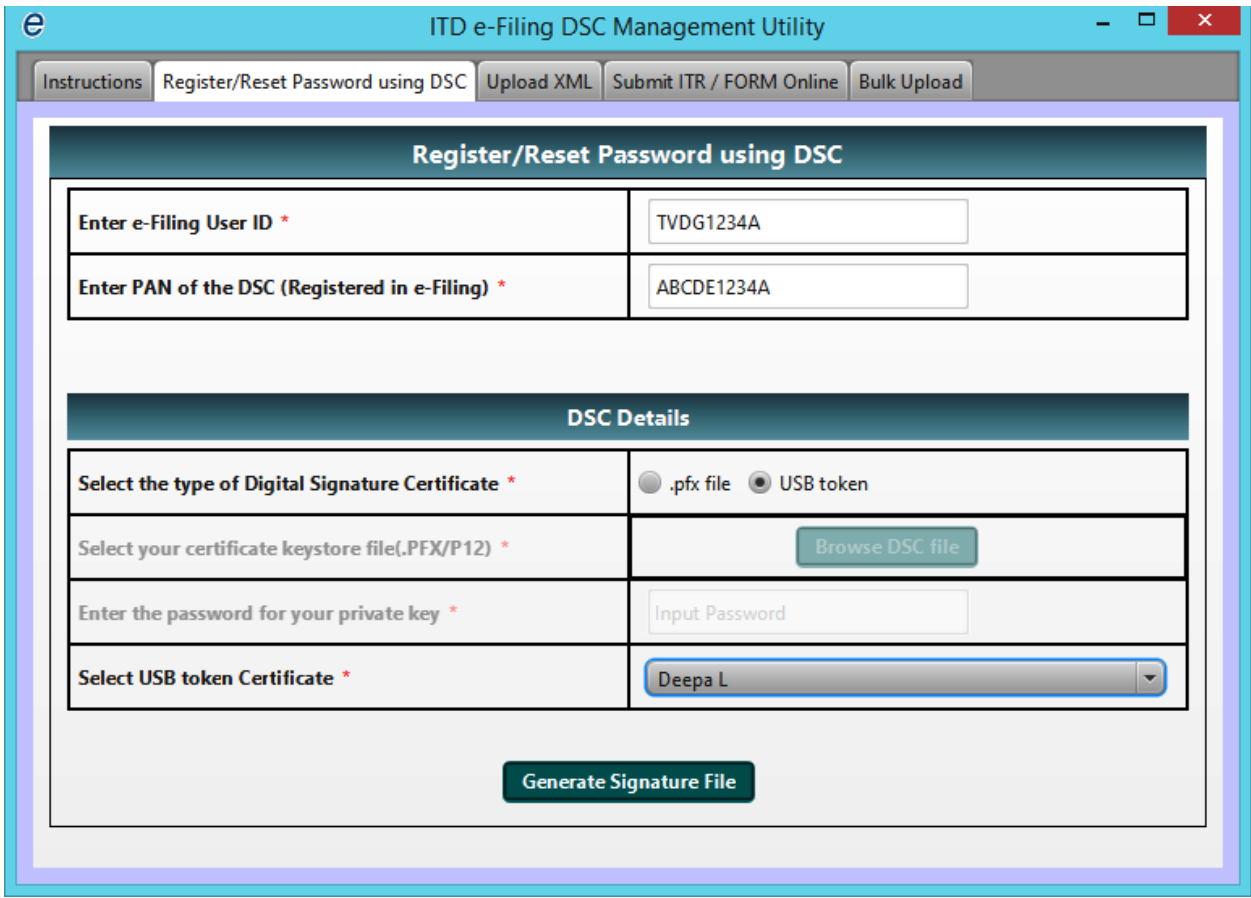

ഡിജിറ്റൽ സിഗ്നേച്ചറിന്റെ പാസ് വേഡ് enter ചെയ്ത്  $OK$  കൊടുത്തുകഴിയുമ്പോൾ സിഗ്നേച്ചർ ഫയൽ ജനറേറ്റ് ആകുന്നതാണു. ഇങ്ങ്നെ ജനറേറ്റ് ചെയ്യുന്ന സിഗ്നേച്ചർ ഫയൽ ഡെസ്ക്ടോപ്പിലേയ്ക്ക് സേവ് ചെയ്ത് ഇടേണ്ടതാണു.

![](_page_32_Picture_22.jpeg)

അതിനശേഷം ഇ ഫയലിങ്ങ് വെബ് സൈറ്റിൽ Attach the Signature File എന്ന കോളത്തിൽ നമ്മൾ ജനറേറ്റ് ചെയ്ത് സിഗ്നേച്ചർ ഫയൽ browse ചെയ്തകൊണ്ടുവന്നശേഷം submit வைழுக.

![](_page_32_Picture_23.jpeg)

ഇതോടുകൂടി ഡിജിറ്റൽ സിഗ്നേച്ചർ രജിസ്റ്റർ ആകുന്നതാണു.

![](_page_32_Picture_24.jpeg)

## **HOW TO CONVERT .fvu FILE to .zip FILE**

 $TDS$  സ്റ്റേറ്റ്മെന്റ് അപ് ലോഡ് ചെയ്യന്നതിനായി രണ്ട് ഫയലുകളാണു അറ്റാച്ച് ചെയ്യേണ്ടത്. RPU ഉപയോഗിച്ച് തയ്യാറാക്കിയ .fvu ഫയലും, DSC Management Utility ഉപയോഗിച്ച് തയ്യാറാക്കിയ signature file മാണു അപ് ലോഡ് ചെയ്യന്നതിനായി അറ്റാച്ച് ചെയ്യേണ്ടത്. ഇതിൽ .fvu ഫയൽ .zip ഫയലായി convert ചെയ്തതിനശേഷമാണു അറ്റാച്ച് ചെയ്യേണ്ടത്. അതിനായി നമ്മൾ create ചെയ്ത ഫോൾഡറിലെ .fvu ഫയൽ സെലക്സ് ചെയ്ത്, Right click ചെയ്ത്, send to ഓപ്ഷൻ സെലക്സ് ചെയ്ത്, Compressed (Zip) folder എന്ന ഓപ്ഷനിൽ ക്ലിക്ക് ചെയ്യാൽ മതിയാകന്നതാണു. അങ്ങനെ create ചെയ്യന്ന zip ഫയൽ ഡെസ്ക്ടോപ്പിൽ സേവ് ചെയ്തിടുക.

![](_page_33_Picture_201.jpeg)

#### താഴെ കാണുന്ന ഇമേജിൽ ഹൈലൈറ്റ് ചെയ്ത കാണിച്ചിരിക്കുന്നതാണു  $\operatorname{zip}$  ഫയൽ.

![](_page_33_Picture_202.jpeg)

# **HOW TO CREATE SIGNATURE FILE FOR TDS UPLOAD**

TDS സ്റ്റേറ്റ്മെന്റ് അപ് ലോഡ് ചെയ്യുന്നതിനായി DSC ഉപയോഗിച്ച് signature file ജനറേറ്റ് ചെയ്യേണ്ടതാണു.  $DSC$  രജിസ്റ്റർ ചെയ്യന്നതിനായി signature file ജനറേറ്റ് ചെയ്യുന്നതിൽ നിന്നും വ്യത്യസ്ഥമാണു, അപ് ലോഡ് ചെയ്യുന്നതിനായി signature file ജനറേറ്റ് ചെയ്യന്നത്. അതിനായി DSC Management Utility ഓപൺ ചെയ്ത്, അവസാനത്തെ മെന്മവായ Bulk Upload സെലക്സ് ചെയ്യക.

![](_page_34_Picture_36.jpeg)

അതിൽ, Browse ZIP File എന്ന ബട്ടണിൽ ക്ലിക്ക് ചെയ്ത്, നമ്മൾ zip ഫയൽ ആയി convert ചെയ്ത .fvu ഫയൽ അവിടേയ്ക്ക് കൊണ്ടവരേണ്ടതാണു. ഇടർന്ന്, മുൻപത്തെ പോലെ, മറ്റ് വിവരങ്ങൾ പൂരിപ്പിച്ച്, Generate Signature File എന്ന ബട്ടണിൽ ക്ലിക്ക് ചെയ്യന്നതോടു കൂടി Signature file ജനറേറ്റ് ആകന്നതാണു. ഈ signature file ഡെസ്ക്ടോപ്പിൽ സേവ് ചെയ്തിടേണ്ടതാണു.

# **HOW TO UPLOAD 24-Q TDS STATEMENT**

ഇ ഫയലിങ്ങ് സൈറ്റിൽ 24Q സ്റ്റേറ്റ്മെന്റ് അപ് ലോഡ് ചെയ്യുന്നത് വളരെ ലളിതമാണു. അതിനായി നമ്മുടെ TAN നമ്പറും പാസ് വേഡും ഉപയോഗിച്ച് സൈറ്റിൽ ലോഗിൻ ചെയ്യക.

![](_page_35_Picture_160.jpeg)

ലോഗിൻ ചെയ്തകഴിഞ്ഞുവരുന്ന landing page ൽ TDS എന്ന മെനുവിൽ Upload TDS, View Filed TDS എന്നിങ്ങനെ രണ്ട് ഓപ്ഷനുകൾ ഉണ്ട്. Upload TDS ഓപ്ഷൻ ഉപയോഗിച്ച് നമുക്ക്  $24Q$  സ്റ്റേറ്റ്മെന്റ് അപ് ലോഡ് ചെയ്യാവുന്നതും, View Filed TDS ഓപ്ഷൻ ഉപയോഗിച്ച് നമ്മൾ ഈ സൈറ്റ് വഴി ഫയൽ ചെയ്ത സ്റ്റേറ്റ്മെന്റുകളുടെ status അറിയാവുന്നതുമാണു.

![](_page_35_Picture_161.jpeg)

 $24Q$  സ്റ്റേറ്റ്മെന്റ് അപ് ലോഡ് ചെയ്യുന്നതിനായി  $Upload$   $TDS$  ബട്ടണിൽ ക്ലിക്ക് ചെയ്യുക. 3 ഘട്ടങ്ങളായാണ അപ് ലോഡ് ചെയ്യുന്നത്. ആദ്യഘട്ടത്തിൽ സ്റ്റേറ്റ്മെന്റ് സംബന്ധിച്ച വിവരങ്ങൾ പൂരിപ്പിക്കണം. അത് ആ പേജിലെ Dropdown menu വിൽ നിന്നും സെലക്സ് ചെയ്താൽ മതിയാകുന്നതാണു. FVU version, Financial year, Form type, Quarter, Upload type എന്നിവ സെലക്സ് ചെയ്തതിനശേഷം validate ബട്ടണിൽ ക്ലിക്ക് ചെയ്യുക.

![](_page_36_Picture_197.jpeg)

 $\mathfrak g$ ടർന്ന് രണ്ടാമത്തെ ഘട്ടമായ  $U$ p $\mathop{{\rm load}}$   $\mathop{{\rm File}}$  ലേയ്ക് കടക്കാവുന്നതാണു.  $\mathop{\rm TDS}$ സ്റ്റേറ്റ്മെന്റ് അപ് ലോഡ് ചെയ്യന്നതിനായി ഡിജിറ്റൽ സിഗ്നേച്ചറോ ഇലക്ടോണിക് വെരിഫിക്കേഷൻ കോഡോ നിർബന്ധമാണു. ഡിജിറ്റൽ സിഗ്നേച്ചർ, ഇ ഫയലിങ് സൈറ്റിൽ രജിസ്റ്റർ ചെയ്തിട്ടുണ്ടെങ്കിൽ താഴെ കാണുന്ന വിൻഡോ വരുന്നതാണു.

![](_page_37_Picture_143.jpeg)

അപ് ലോഡ് ചെയ്യുന്നതിനായി ഡിജിറ്റൽ സിഗ്നേച്ചർ ആണു ഉപയോഗിക്കുന്നതെങ്കിൽ, അറ്റാച്ച് ചെയ്യുന്നതിനായി signature file ജനറേറ്റ് ചെയ്യേണ്ടതായുണ്ട്. Signature file ജനറേറ്റ് ചെയ്യന്നതിനായുള്ള Utility ഈ പേജിൽ നിന്നും ഡൗൺ ലോഡ് ചെയ്യാവുന്നതാണു. ഒരു തവണ ജനറേറ്റ് ചെയ്ത signature file ഒരു തവണ മാത്രമേ ഉപയോഗിക്കാൻ കഴിയു.

ഡിജിറ്റൽ സിഗ്നേച്ചർ ഇല്ലാത്തവർക്ക് ഇലക്ടോണിക് വെരിഫിക്കേഷൻ കോഡ്  $[{\rm~EVC}~]$ ഉപയോഗിച്ച് അപ് ലോഡ് ചെയ്യാവുന്നതാണു.  $\rm EVC$  ജനറേറ്റ് ചെയ്യന്നതിനായി നെറ്റ് ബാങ്കിംഗ് സൗകര്യം ഉണ്ടെങ്കിൽ എളപ്പമാണു. ആധാർ നമ്പർ ഇ ഫയലിങ്ങ് സൈറ്റമായി ലിങ്ക് ചെയ്തിട്ടുണ്ടെങ്കിൽ അതുവഴിയും  $\rm EVC$  ജനറേറ്റ് ചെയ്യാവുന്നതാണു.  $\rm EVC$  ജനറേറ്റ് ചെയ്യുന്ന വിധം 'How to E File Your Incometax Return' എന്ന ബുക്കിൽ വിശദീകരിച്ചിട്ടുണ്ട്. EVC യാണപയോഗിക്കുന്നതെങ്കിൽ താഴെ കാണുന്ന പേജായിരിക്കം വരിക.

![](_page_38_Picture_268.jpeg)

ഇതിൽ നമ്മൾ RPU ഉപയോഗിച്ച് തയാറാക്കിയ .fvu ഫയൽ അറ്റാച്ച് ചെയ്യേണ്ടതായുണ്ട്.  $FVU$  ഫയൽ അഇപോലെതന്നെ അറ്റാച്ച് ചെയ്യാൻ പാടില്ല. അതിനെ  $zip$ ഫയൽ ആക്കി മാറ്റിയതിനശേഷം വേണം അറ്റാച്ച് ചെയ്യാൻ. Zip ഫയൽ ആക്കുന്നതിനു .fvu ഫയൽ സെലക്സ് ചെയ്ത്, അതിൽ Right click ചെയ്ത്, send to ഓപ്ഷനിൽ Compressed  $(zip)$  folder എന്ന ഓപ്ഷനിൽ ക്ലിക്ക് ചെയ്താൽ മതിയാകുന്നതാണു.  $Zip$  ഫയൽ അറ്റാച്ച് ചെയ്തശേഷം Click here to E-verify എന്ന ബട്ടണിൽ ക്ലിക്ക് ചെയ്ത് EVC ജനറേറ്റ് ചെയ്ത്, ഇലക്ട്രോണിക് വെരിഫിക്കേഷൻ പൂർത്തിയാക്കേണ്ടതാണു. അതിനശേഷം താഴെ കാണുന്ന  $Upload$  ബട്ടണിൽ ക്ലിക്ക് ചെയ്യുന്നതോടുകൂടി  $24Q$  സ്റ്റേറ്റ്മെന്റ് അപ് ലോഡിങ്ങ് പ്പർത്തിയാകുന്നതാണു.

![](_page_39_Picture_41.jpeg)

# **HOW TO KNOW THE STATUS OF FILED TDS RETURN**

ഫയൽ ചെയ്ത TDS റിട്ടേണിന്റെ സ്റ്റാറ്റസ് അറിയുന്നതിനായി ലോഗിൻ ചെയ്തശേഷം TDS ഓപ്ഷനിൽ View Filed TDS Returns എന്ന ഓപ്ഷനിൽ ക്ലിക്ക് ചെയ്ത്, വിവരങ്ങൾ ചേർത്ത് നോക്കിയാൽ മതിയാകം.

![](_page_39_Picture_42.jpeg)

അല്ലെങ്കിൽ ഒന്നുകിൽ Accepted Rejected വരിക. സ്റ്റാറ്റസ് എന്നാകും സ്റ്റേറ്റ്മെന്റ് അപ് ലോഡ് ചെയ്തിട്ട് 24 മണിക്കൂറിനശേഷം സാധാരണയായി സ്റ്റാറ്റസ് നോക്കാനുള്ള നിർദ്ദേശമാണു സൈറ്റിൽ നിന്നും ലഭിയ്ക്കന്നത്. എന്നാൽ മിക്കവാറും അപ്പോൾ തന്നെ സ്റ്റാറ്റസ് അറിയാൻ കഴിയും. സ്റ്റാറ്റസിനു ഇടതുവശത്തുള്ള ടോക്കൺ നമ്പറിൽ ക്ലിക്ക് ചെയ്താൽ പ്രൊവിഷണൽ രസീതും ടോക്കൺ നമ്പറും ലഭിയ്ക്കന്നതാണു.

#### Statement of TDS under section 200(3) of the Income-tax Act, 1961

Particulars as reported by deductor \* (For final acceptance check status at https://incometaxindiaefiling.gov.in/)

![](_page_40_Picture_30.jpeg)

![](_page_40_Picture_31.jpeg)

#### **Particulars of Deductor/Collector**

# **Particulars of Person Responsible**

![](_page_40_Picture_32.jpeg)